## **MODE D'EMPLOI**

ba77045f06 02/2022

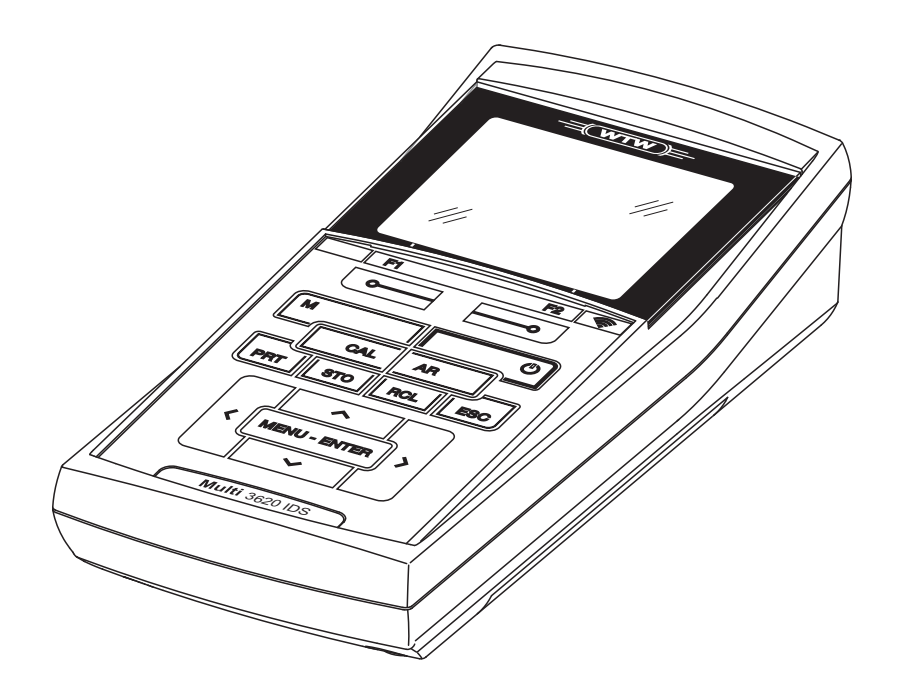

# OxiTop<sup>®</sup>-IDS (/B) Multi 3630/3620 IDS

FONCTIONNEMENT SANS FIL DES TÊTES DE MESURE OXITOP®-IDS (/B)

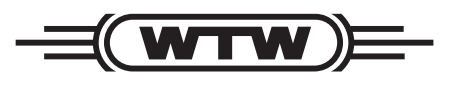

a xylem brand

**Copyright** © 2022 Xylem Analytics Germany GmbH Printed in Germany.

## **Multi 3630/3620 IDS - Sommaire**

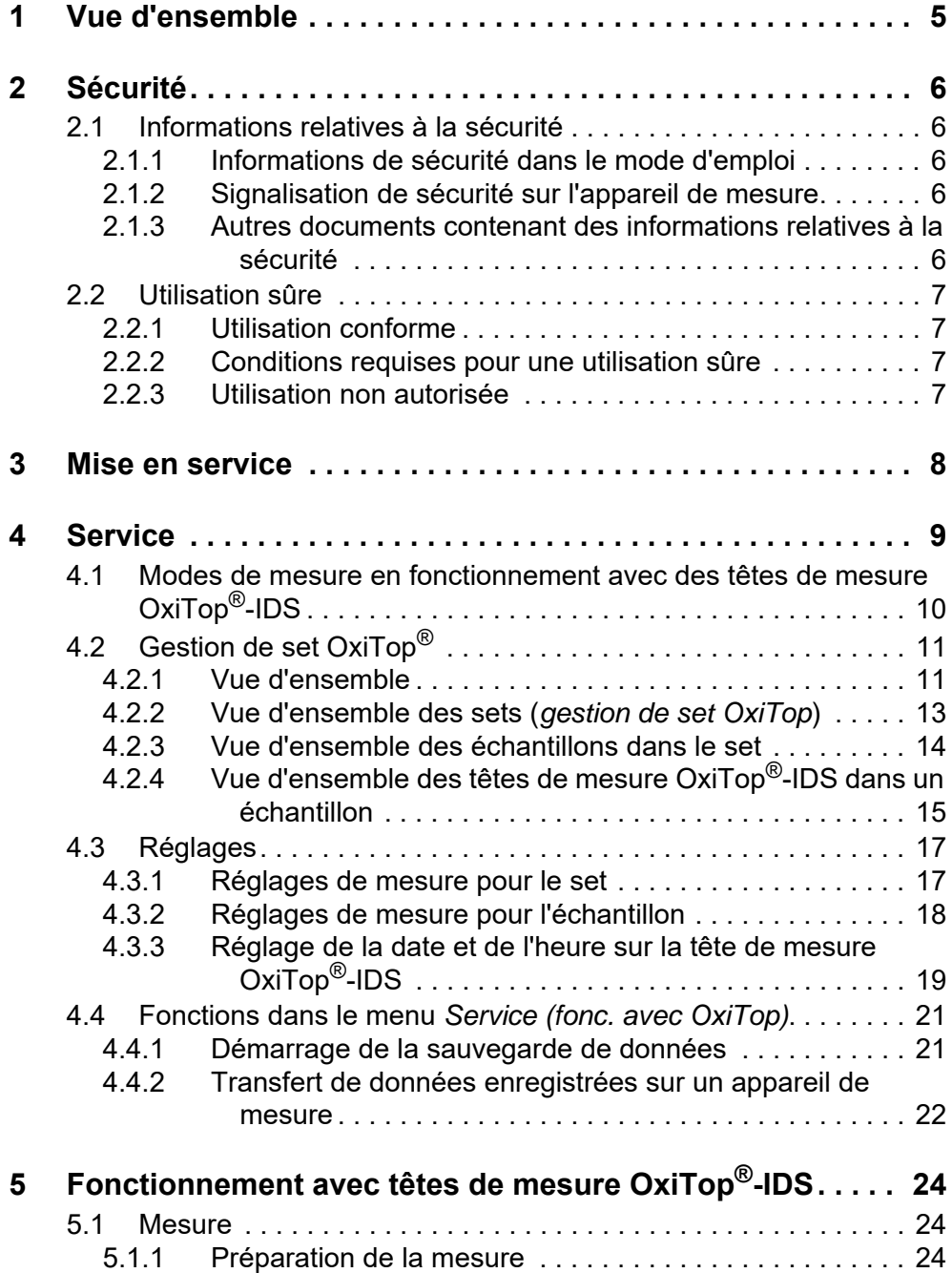

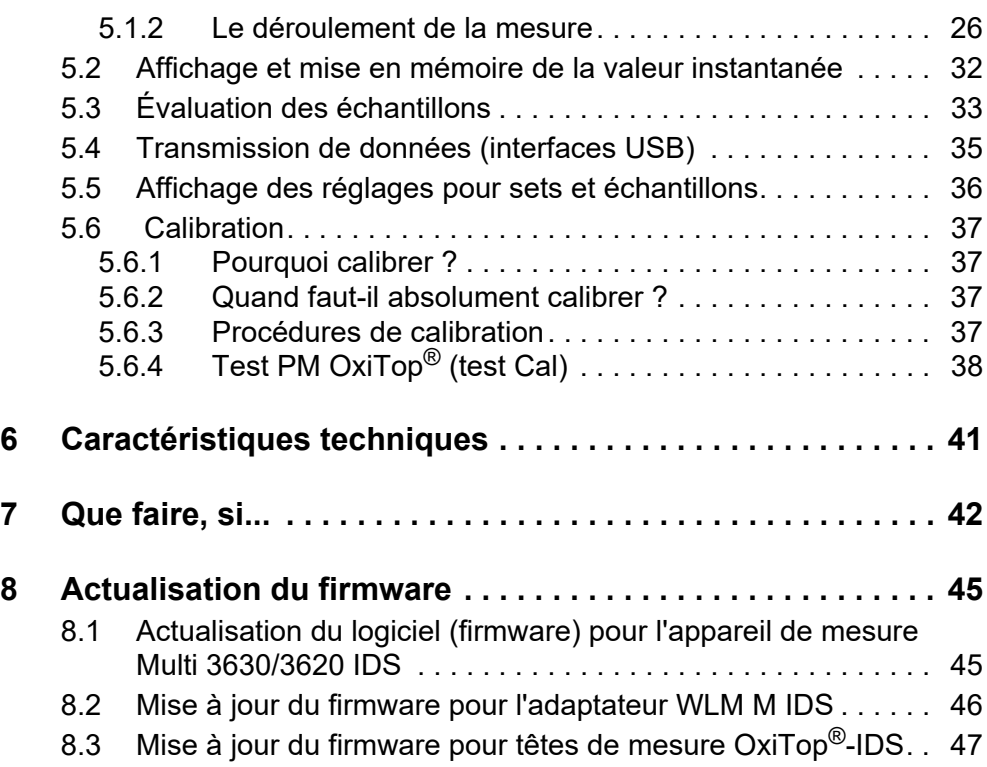

## <span id="page-4-0"></span>**1 Vue d'ensemble**

Il est possible de connecter sans fil les appareils de mesure de la série Multi-Line Multi 3630/3620 IDS avec les têtes de mesure OxiTop®-IDS.

Les têtes de mesure OxiTop<sup>®</sup>-IDS-associées à un appareil de mesure Multi 3630/3620 IDS complètent le système de mesure OxiTop® par les fonctions suivantes :

- Commande sans fil simultanée de plusieurs têtes de mesure OxiTop<sup>®</sup>-IDS
- Évaluation aisée des données de mesure sur l'appareil de mesure
- **Transmission de données de mesure sur un PC**
- Fonctions spéciales DBO qui ne peuvent pas être exécutées via les éléments de commande de la tête de mesure OxiTop®-IDS

- **Conditions requises •** Appareil de mesure Multi 3630 IDS ou Multi 3620 IDS avec version logicielle actuelle
	- Adaptateur WLM M IDS pour la connexion sans fil avec les sondes IDS avec version logicielle actuelle
	- $\bullet$  Têtes de mesure OxiTop<sup>®</sup>-IDS (/B) avec version logicielle actuelle

Les versions actuelles du firmware des appareils sont disponibles sur Internet à l'adresse www.wtw.com (exécution de la mise à jour du firmware : voir [chapitre 8 ACTUALISATION](#page-44-2) DU FIRMWARE).

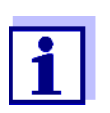

La connexion est effectuée selon le même principe que la communication sans fil avec des sondes via adaptateurs WLM (pour plus de détails sur le système WLM, voir mode d'emploi du système WLM).

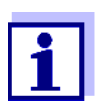

Vous trouverez des informations de base sur la commande de l'appareil de mesure dans le mode d'emploi de votre appareil de mesure.

**Échange de données avec la tête de mesure OxiTop®- IDS**

Les têtes de mesure OxiTop<sup>®</sup>-IDS transmettent les données suivantes à l'appareil de mesure :

- Données de la tête de mesure OxiTop<sup>®</sup>-IDS
	- ID
	- Désignation de type de la tête de mesure OxiTop $^{\circledR}$ -IDS (par ex. OxiTop $^{\circledR}$ -IDS)
	- Numéro de série de la tête de mesure OxiTop®-IDS
- **•** Données de calibration
- Données de mesure
- Réglages de mesure

## <span id="page-5-0"></span>**2 Sécurité**

#### <span id="page-5-1"></span>**2.1 Informations relatives à la sécurité**

#### <span id="page-5-2"></span>**2.1.1 Informations de sécurité dans le mode d'emploi**

Ce mode d'emploi contient des informations importantes pour l'utilisation de l'appareil de mesure dans de bonnes conditions de sécurité. Veuillez lire ce mode d'emploi dans son intégralité et vous familiariser avec l'appareil de mesure avant de le mettre en service ou de l'utiliser. Tenez ce mode d'emploi toujours à votre portée afin de pouvoir le consulter en cas de besoin.

Les remarques relatives à la sécurité exigeant une attention particulière sont soulignées dans ce mode d'emploi. Vous reconnaissez ces consignes de sécurité au symbole d'avertissement (triangle) sur le bord gauche. Le terme d'avertissement utilisé pour formuler la mise en garde (par ex. "ATTENTION") marque le degré de gravité du danger :

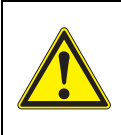

#### Avertissement

indique une situation dangereuse susceptible d'entraîner des blessures graves (irréversibles) ou la mort en cas de non respect de la consigne de sécurité.

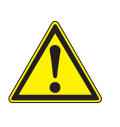

#### Attention

indique une situation dangereuse susceptible d'entraîner des blessures légères (réversibles) en cas de non respect de la consigne de sécurité.

#### *REMARQUE*

**indique des dommages matériels susceptibles d'être entraînés par le non respect des mesures indiquées.**

#### <span id="page-5-3"></span>**2.1.2 Signalisation de sécurité sur l'appareil de mesure**

Respecter tous les autocollants, étiquettes et symboles de sécurité apposés sur l'appareil de mesure et dans le logement des piles. Un symbole d'avertissement (triangle) sans texte renvoie à des informations de sécurité dans le mode d'emploi.

#### <span id="page-5-4"></span>**2.1.3 Autres documents contenant des informations relatives à la sécurité**

Les documents suivants contiennent des informations supplémentaires dont vous devez tenir compte pour votre sécurité lors du travail avec un système de mesure :

- Modes d'emploi des têtes de mesure et autres accessoires
- Fiches de données de sécurité relatives aux auxiliaires de calibration et de maintenance (par ex. solutions tampons, solutions d'électrolytes, etc.)

#### <span id="page-6-0"></span>**2.2 Utilisation sûre**

#### <span id="page-6-1"></span>**2.2.1 Utilisation conforme**

L'utilisation conforme de l'appareil de mesure utilisé avec des têtes de mesure OxiTop®-IDS consiste exclusivement dans des mesures de pression avec des têtes de mesure OxiTop®-IDS en laboratoire.

L'utilisation conforme à la destination de l'appareil consiste uniquement dans une utilisation conforme aux instructions et spécifications techniques de ce mode d'emploi (voir chapitre 7 CARACTÉRISTIQUES TECHNIQUES).

Toute utilisation outrepassant ce cadre est considérée comme non conforme.

#### <span id="page-6-2"></span>**2.2.2 Conditions requises pour une utilisation sûre**

Pour garantir la sûreté d'utilisation, respecter les points suivants :

- Utiliser l'appareil de mesure uniquement à des fins correspondant à son utilisation conforme.
- Alimenter l'appareil de mesure uniquement avec les sources d'énergie indiquées dans le mode d'emploi.
- Utiliser l'appareil de mesure uniquement dans les conditions environnementales indiquées dans le mode d'emploi.
- Ouvrir l'appareil de mesure uniquement lorsque cela est expressément indiqué dans ce mode d'emploi (exemple : mise en place des piles).

#### <span id="page-6-3"></span>**2.2.3 Utilisation non autorisée**

Ne pas utiliser l'appareil de mesure lorsque :

- l'appareil présente un dommage visible (p. ex. après un transport)
- l'appareil a été stocké pendant un temps relativement long dans des conditions inappropriées (conditions de stockage, voir chapitre 7 CARACTÉRISTIQUES TECHNIQUES)

## <span id="page-7-0"></span>**3 Mise en service**

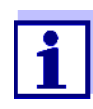

Vous trouverez des information sur la mise en service du Multi 3630/3620 IDS dans le mode d'emploi de votre appareil de mesure.

Vous trouverez des informations sur la mise en service de l'adaptateur WLM M dans le mode d'emploi du système WLM.

Pour effectuer des mesures avec des têtes de mesure OxiTop<sup>®</sup>-IDS, exécuter les gestes suivants :

- Le cas échéant, débrancher les autres sondes de l'appareil de mesure (l'utilisation simultanée avec des sondes IDS n'est pas possible)
- Brancher l'adaptateur WLM M sur l'appareil de mesure Multi 3630/3620 IDS (voir mode d'emploi du système WLM)
- Mettre sous tension l'appareil de mesure Multi 3630/3620 IDS (voir mode d'emploi de l'appareil de mesure Multi 3630/3620 IDS)
- Lors de la première mise en service, avec **<M\_>**, commuter l'appareil de mesure sur le mode de fonctionnement avec têtes de mesure OxiTop<sup>®</sup>-IDS.
- Mettre sous tension les têtes de mesure OxiTop<sup>®</sup>-IDS (voir mode d'emploi de la tête de mesure OxiTop®-IDS)
- $\bullet$  Attribuer leur propre code ID à chacune des têtes de mesure OxiTop<sup>®</sup>-IDS (voir mode d'emploi de la tête de mesure OxiTop®-IDS)

## <span id="page-8-0"></span>**4 Service**

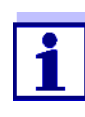

Vous trouverez les informations de base et les principes généraux de commande dans le mode d'emploi de votre appareil de mesure, par ex. commande, navigation dans le menu, réglage de la date, de l'heure et de la langue.

Il est possible d'utiliser l'appareil de mesure au choix avec des sondes IDS ou des têtes de mesure OxiTop®-IDS. Le fonctionnement avec têtes de mesure OxiTop®-IDS est possible sans fil uniquement.

Avec **<M\_>**, passer du fonctionnement avec sondes IDS au fonctionnement avec têtes de mesure OxiTop®-IDS.

À la livraison, le mode de fonctionnement est réglé sur le fonctionnement avec sondes IDS.

**Conditions requises** Conditions requises pour l'utilisation avec des têtes de mesure OxiTop®-IDS :

- Appareil de mesure Multi 3630 IDS ou Multi 3620 IDS avec version logicielle actuelle
- Adaptateur WLM M raccordé à l'appareil de mesure Multi 3630/3620 IDS avec version logicielle actuelle
- Têtes de mesure OxiTop<sup>®</sup>-IDS (/B)
- $\bullet$  Trajet radioélectrique sans obstacle entre la tête de mesure OxiTop $^\circledR$ -IDS et l'appareil de mesure
- $\bullet$  Liaison radio active sur la tête de mesure OxiTop $^\circledR$ -IDS
- Pas de sonde IDS raccordée sur l'appareil de mesure

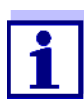

Les versions actuelles du firmware des appareils sont disponibles sur Internet à l'adresse www.wtw.com (exécution de la mise à jour du firmware : voir [chapitre 8 ACTUALISATION](#page-44-2) DU FIRMWARE).

**Communication entre la tête de mesure OxiTop®-IDS et l'appareil de mesure**

La communication entre l'appareil de mesure et la tête de mesure OxiTop®-IDS commence seulement après affectation d'une tête de mesure OxiTop®-IDS à un échantillon.

La communication est utilisée pour les applications suivantes :

- Échange de données et de configurations entre l'appareil de mesure et la tête de mesure OxiTop<sup>®</sup>-IDS
- $\bullet$  Identification de têtes de mesure OxiTop $^{\circledR}$ -IDS par l'appareil de mesure (la LED de la tête de mesure indique la communication)

**LED d'état de la tête de mesure OxiTop®-IDS**

La LED d'état de la tête de mesure OxiTop<sup>®</sup>-IDS indique l'état actuel d'une mesure. La LED clignote lentement (env. toutes les 5 secondes).

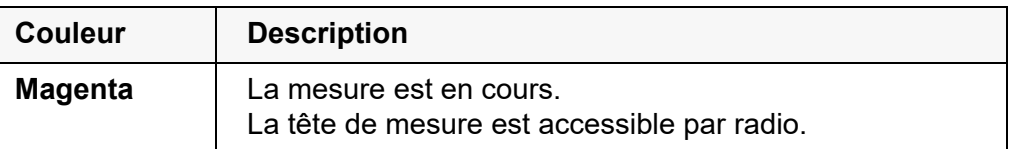

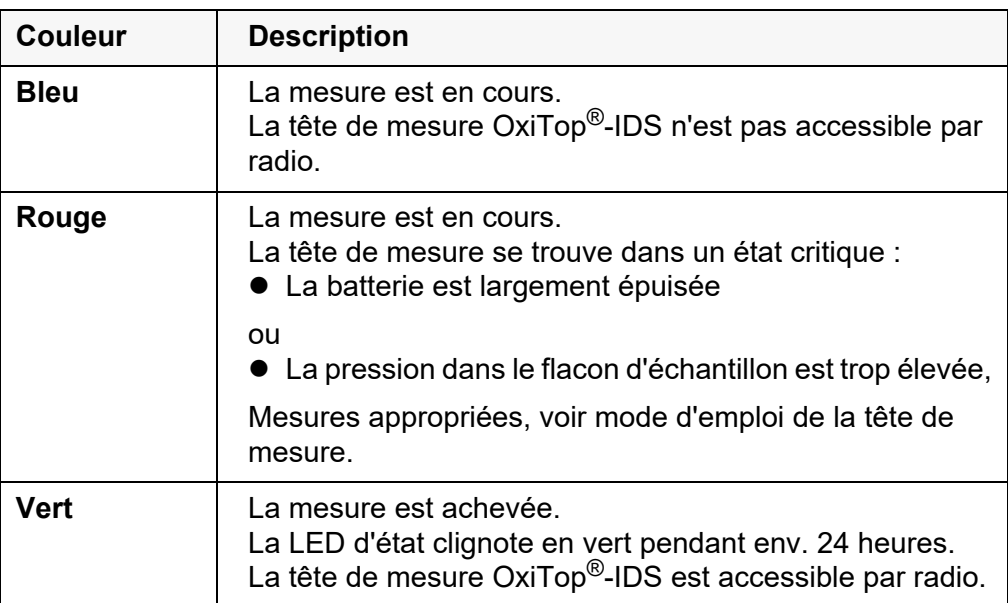

## <span id="page-9-0"></span>**4.1 Modes de mesure en fonctionnement avec des têtes de mesure OxiTop®-IDS**

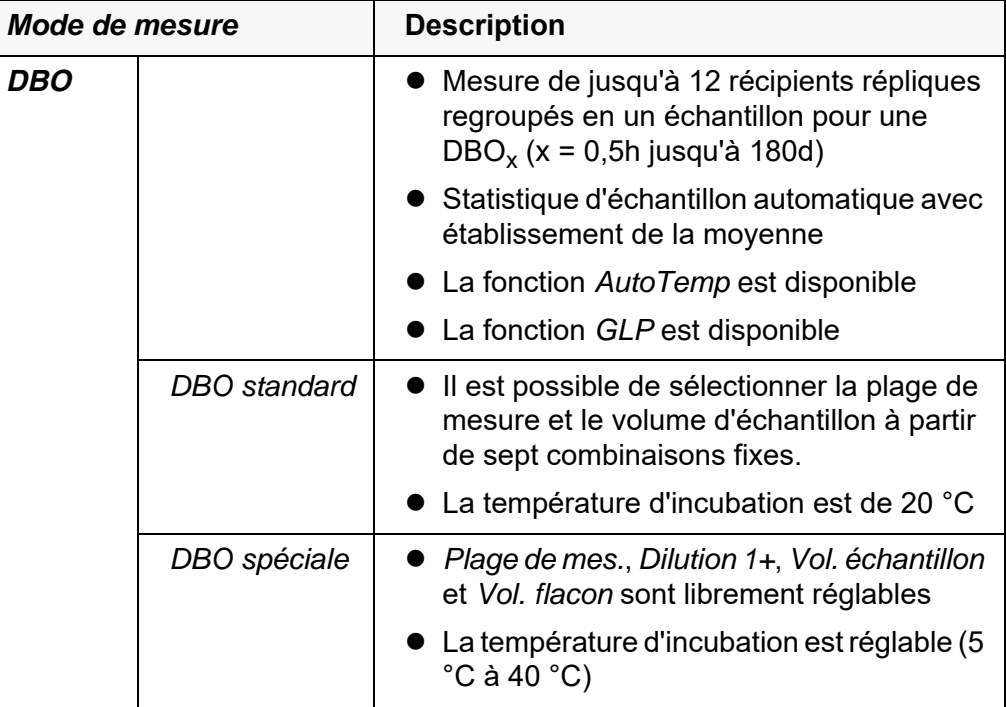

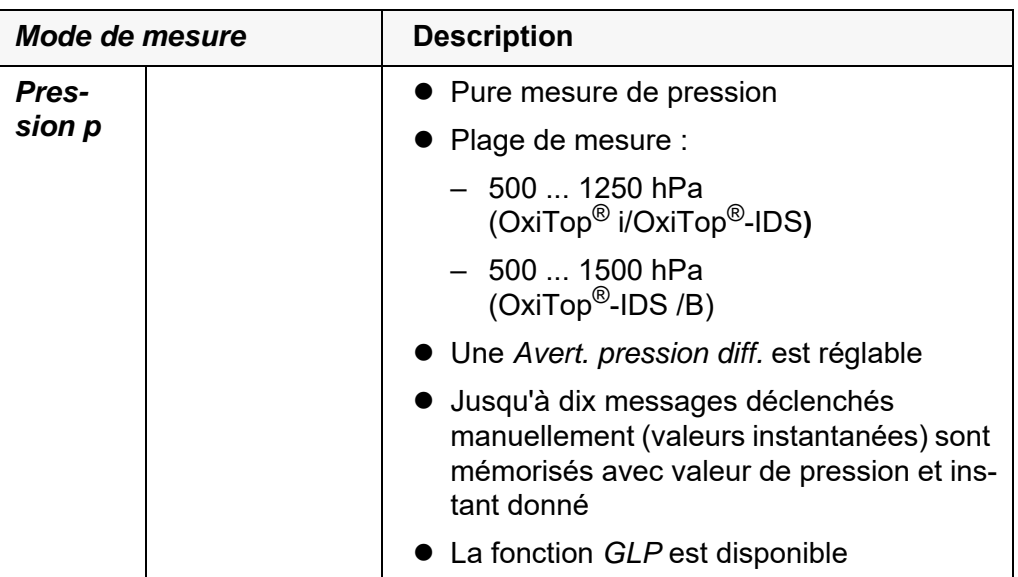

#### <span id="page-10-0"></span>**4.2 Gestion de set OxiTop®**

#### <span id="page-10-1"></span>**4.2.1 Vue d'ensemble**

Après la commutation sur le mode de fonctionnement avec têtes de mesure OxiTop®-IDS au moyen de **<M\_>**, la *gestion de set OxiTop* s'affiche à l'écran de l'appareil de mesure (vue d'ensemble de tous les sets/échantillons démarrés).

- *Set* Un set peut contenir plusieurs (au maximum 12) échantillons pour lesquels les réglages communs suivants sont fixés :
	- *Mode de mesure* (DBO [*DBO standard* / *DBO spéciale*], *Pression p*)
	- *Durée*
	- *Nom de set*
	- Autres réglages en fonction du *Mode de mesure* sélectionné

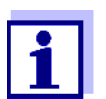

Exemple :

Tous les échantillons démarrés à un même moment donné (par ex. sur une plate-forme d'agitation commune) sont regroupés en un set avec un nom commun.

L'appareil de mesure génère automatiquement un nom unique pour le set. Le nom est composé de la date (format AAMMJJ) et d'un indice (-x) qui est automatiquement incrémenté pour les sets démarrés le même jour, par ex. 190422-1. Il est possible de modifier manuellement le nom automatiquement généré (8 caractères max. [chiffres / lettres])

#### **Échantillon** Pour la détermination de la DBO, il est possible de répartir un échantillon sur plusieurs (max. 12) flacons de mesure (détermination parallèle) pour lesquels sont fixés les réglages communs suivants :

- *Nom d'échantillon*
- Autres réglages en fonction du *Mode de mesure* sélectionné

L'appareil de mesure génère automatiquement un nom unique pour l'échantillon. Le nom est composé d'une lettre (A) et d'un indice (-x) qui est automatiquement incrémenté pour les autres échantillons appartenant au même set, par ex. A-1. Il est possible de modifier manuellement le nom automatiquement généré (8 caractères max. [chiffres / lettres])

*Tête mes.* Chaque flacon de mesure est fermé avec une tête de mesure OxiTop®-IDS. Les têtes de mesure OxiTop<sup>®</sup>-IDS sont toujours affectées à un échantillon sur l'appareil de mesure.

#### <span id="page-12-0"></span>**4.2.2 Vue d'ensemble des sets (***gestion de set OxiTop***)**

La *gestion de set OxiTop* permet de

- créer de nouveaux sets (**<F1>**/[*Nouveau*]) et de nouveaux échantillons à l'intérieur d'un set
	- 12 sets max.
	- 12 échantillons par set max.
	- 12 têtes de mesure OxiTop®-IDS par échantillon au maximum (le nombre maximum de têtes de mesure OxiTop®-IDS pour un appareil de mesure est limité à 100)
- supprimer les sets (**<F2>**/[*Supprimer*])
- afficher les détails de chaque set (**<MENU/ENTER>**) par ex. vue d'ensemble des échantillons contenus dans le set
- réglages généraux (**<ENTER\_>**) Réglages système de l'appareil de mesure (par ex. langue, etc.)

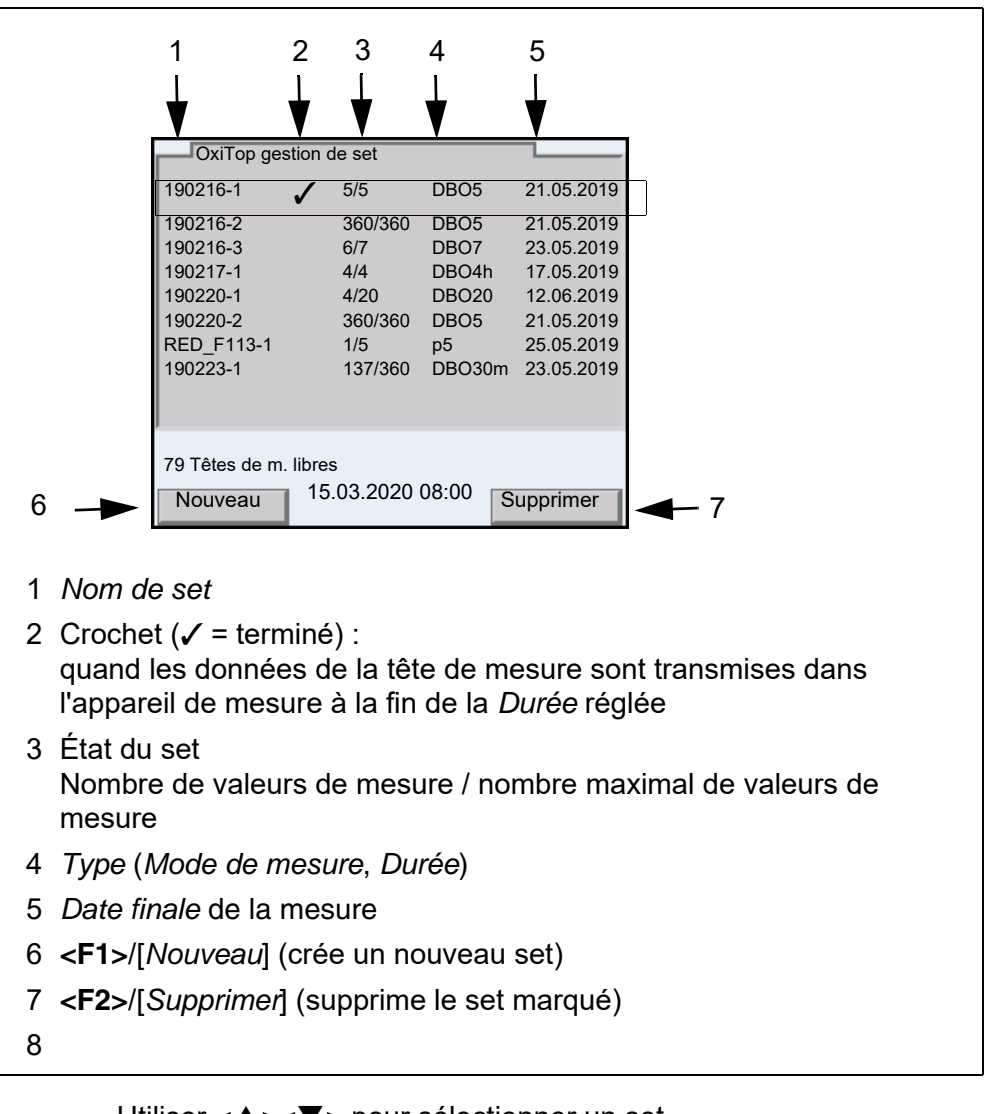

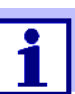

Utiliser <**▲><▼>** pour sélectionner un set.

#### <span id="page-13-0"></span>**4.2.3 Vue d'ensemble des échantillons dans le set**

Les valeurs de mesure actuelles de tous les échantillons contenus dans un set sont automatiquement appelées lorsque les détails concernant un set sont demandés (avec **<MENU/ENTER>** dans la *gestion de set OxiTop*).

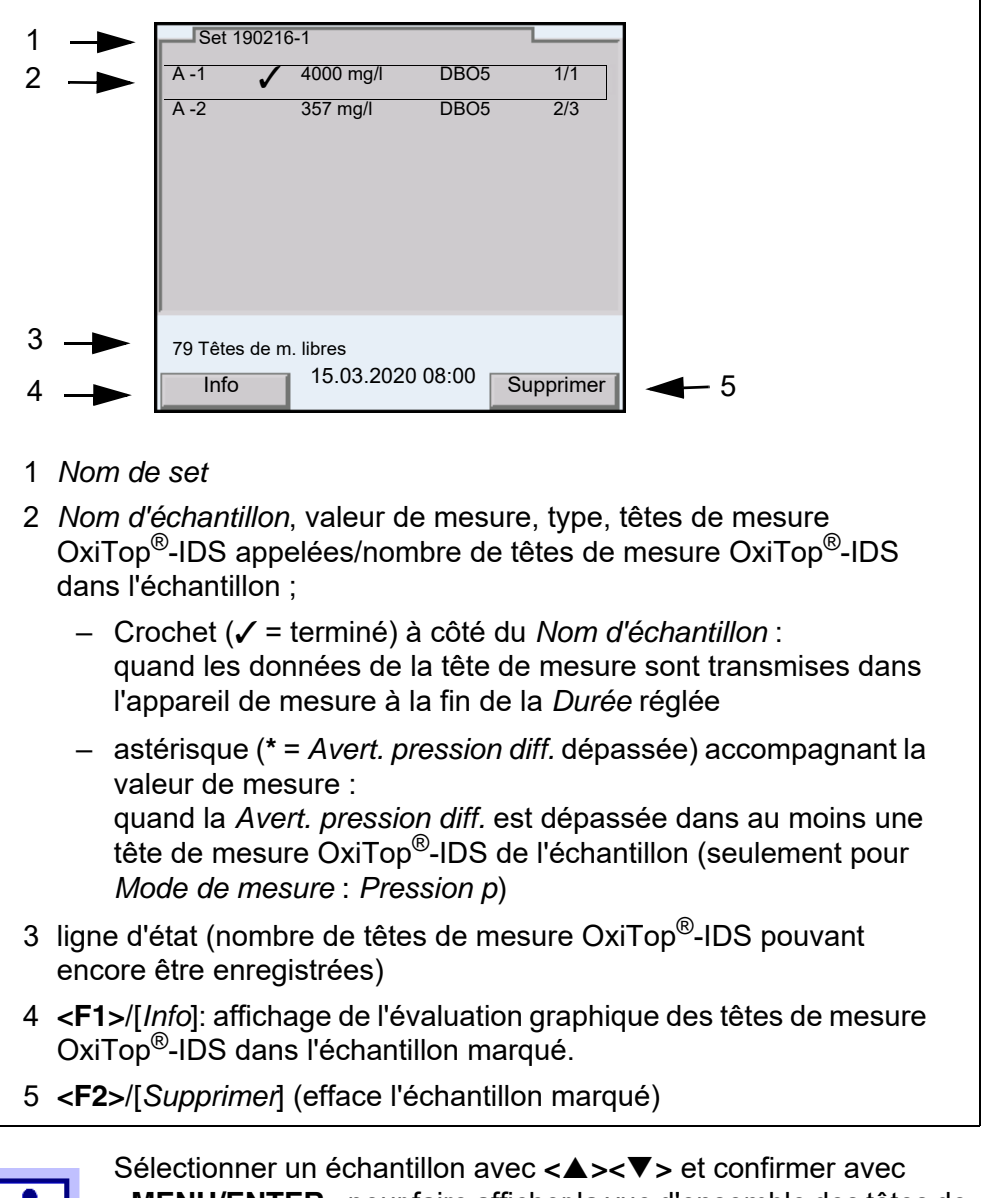

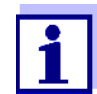

**<MENU/ENTER>** pour faire afficher la vue d'ensemble des têtes de mesure OxiTop®-IDS pour l'échantillon marqué.

Après sélection d'un échantillon avec <**▲><▼>>>>**, il est possible de sortir les données de mesure de l'échantillon marqué avec **<PRT\_>** ou **<PRT>** sur les interfaces USB :

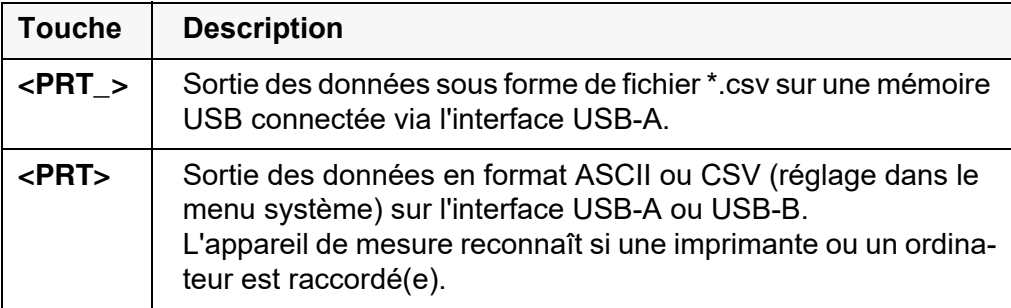

#### <span id="page-14-0"></span>**4.2.4 Vue d'ensemble des têtes de mesure OxiTop®-IDS dans un échantillon**

Pour obtenir les détails relatifs à des têtes de mesure OxiTop®-IDS enregistrées pour un échantillon, consulter la vue d'ensemble des échantillons du set en sélectionnant un échantillon avec **<><>** et en le faisant afficher avec **<MENU/ENTER>**.

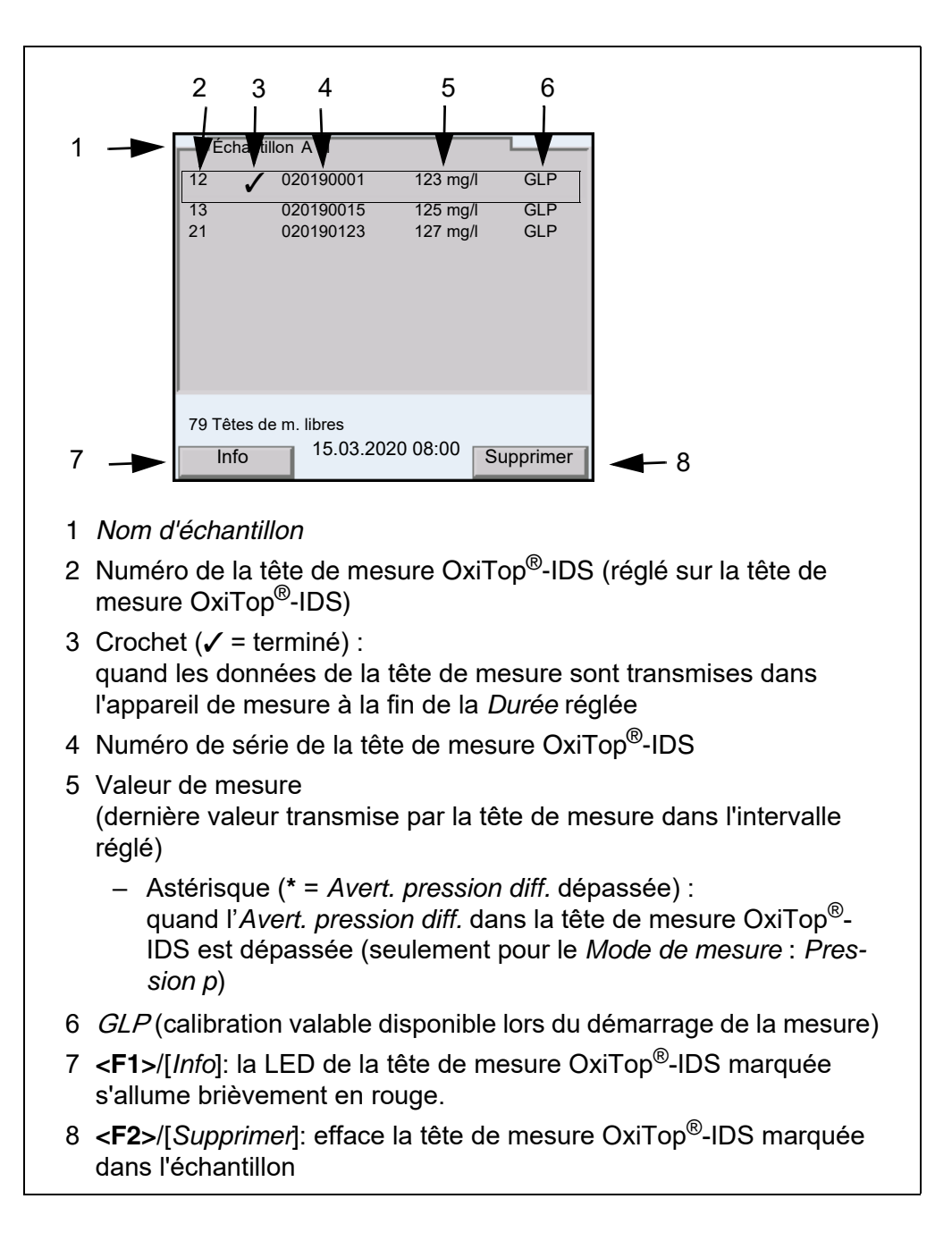

### <span id="page-16-2"></span><span id="page-16-0"></span>**4.3 Réglages**

#### <span id="page-16-1"></span>**4.3.1 Réglages de mesure pour le set**

Les réglages de mesure pour un set sont définis lors de la création du set. Les réglages effectués à l'usine sont soulignés par des caractères gras.

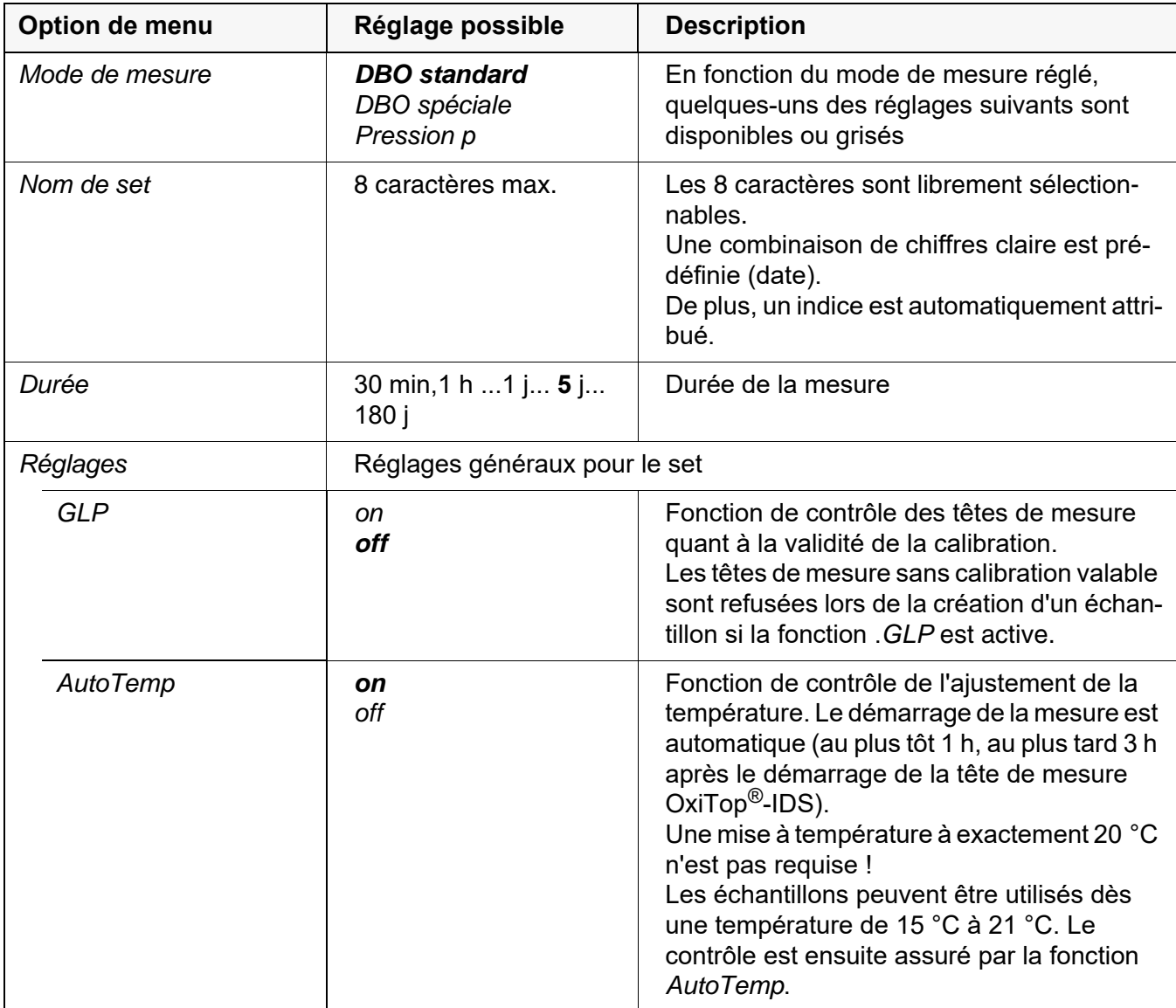

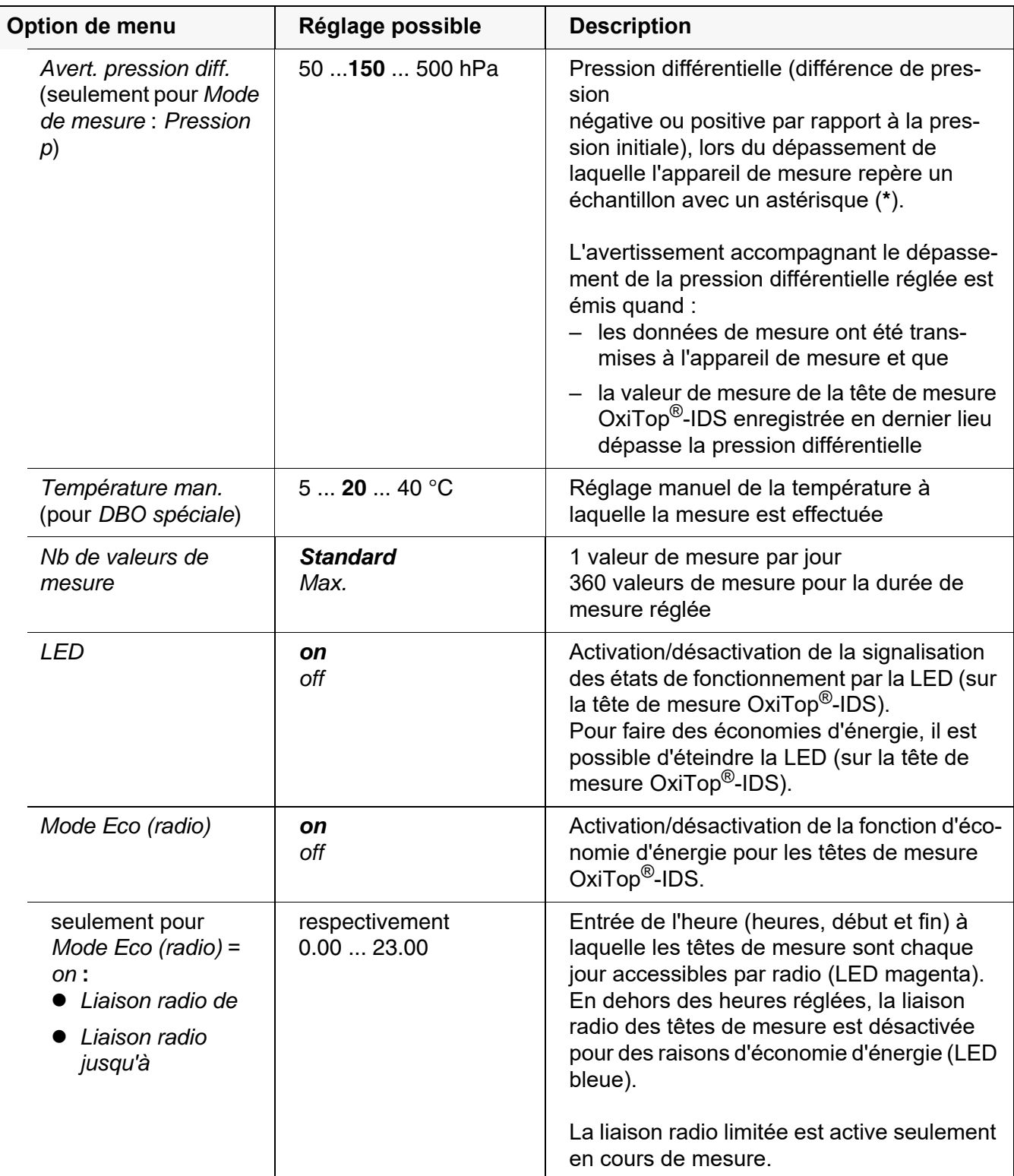

#### <span id="page-17-0"></span>**4.3.2 Réglages de mesure pour l'échantillon**

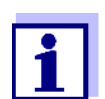

Les réglages généraux pour le set sont valables pour l'appareil de mesure complet. Tous les autres réglages sont toujours valables pour toutes les têtes de mesure OxiTop®-IDS du set actuel.

Les réglages de mesure pour l'échantillon sont définis lors de la création de

l'échantillon dans un set.

Les réglages effectués à l'usine sont soulignés par des caractères gras.

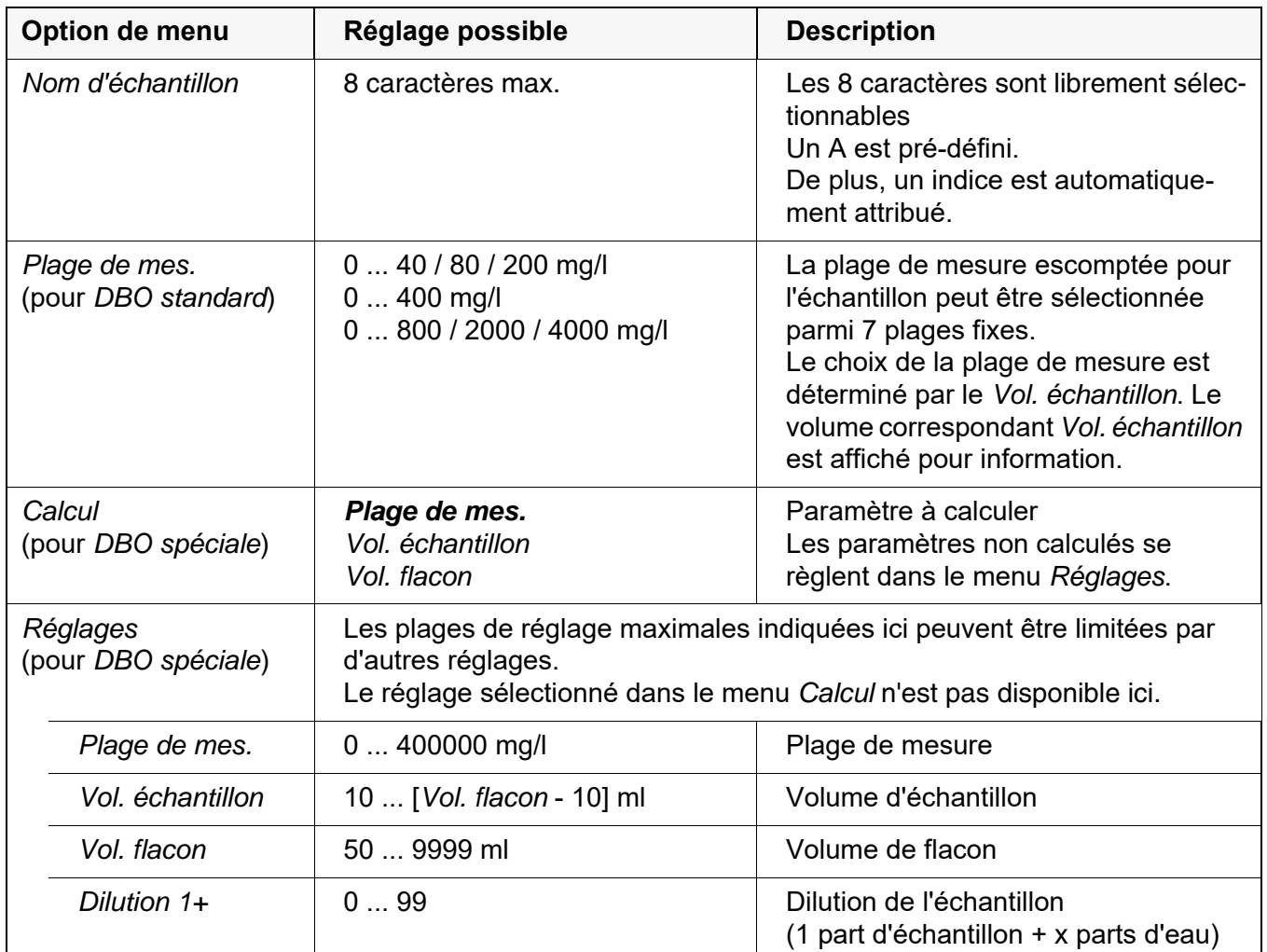

#### <span id="page-18-0"></span>**4.3.3 Réglage de la date et de l'heure sur la tête de mesure OxiTop®-IDS**

**Réglage automatique** Le réglage de la date et de l'heure pour une tête de mesure OxiTop<sup>®</sup>-IDS a lieu de manière automatique à chaque enregistrement d'une tête de mesure dans un échantillon.

**Réglage manuel** Après un changement de pile pendant une mesure : Il est possible de transmettre la date et l'heure de l'appareil de mesure à la tête de mesure OxiTop®-IDS.

- 1 Avec **<On/Off>**, connecter l'appareil de mesure.
- 2 Appuyer sur **<ENTER\_>** pour ouvrir le menu *Système*.
- 3 Ouvrir le menu *Système* / *Fonction horloge* / *AutoClock (OxiTop)*.

4 Suivre les instructions à l'écran.

Appuyer sur la touche <▲▼> de la tête de mesure OxiTop<sup>®</sup>-IDS (touche droite) aussi longtemps que nécessaire jusqu'à ce que la LED clignote en vert.

Quand la tête de mesure OxiTop®-IDS est reconnue par l'appareil, les données suivantes de la tête de mesure s'affichent :

- **ID** (attribué à la tête de mesure)
- **Numéro de série** de la tête de mesure OxiTop®-IDS

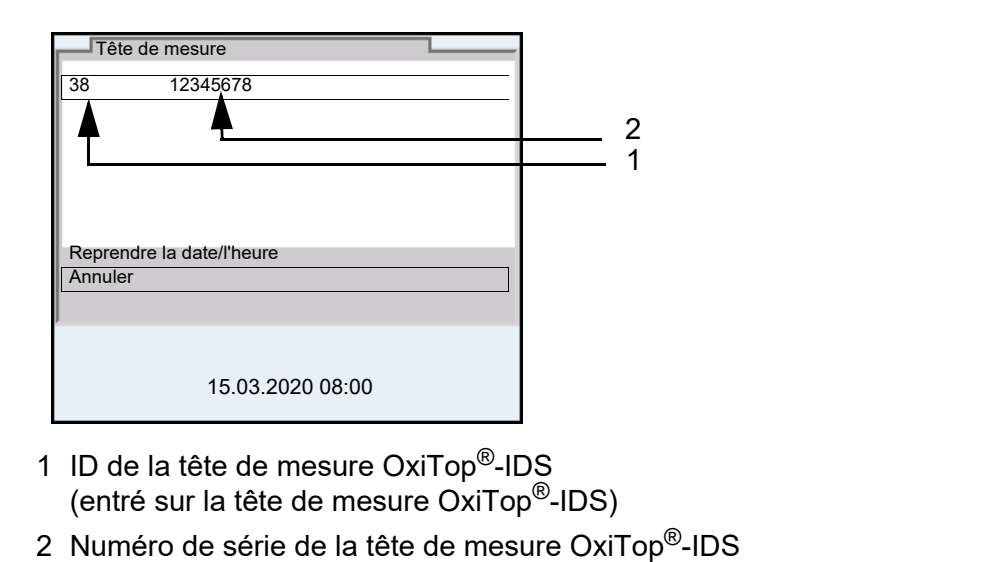

5 Avec *Reprendre la date/l'heure*, confirmer la reprise de la date et de l'heure pour la tête de mesure. ou

Avec *Annuler*, ne pas reprendre la date et l'heure pour la tête de mesure.

#### <span id="page-20-0"></span>**4.4 Fonctions dans le menu** *Service (fonc. avec OxiTop)*

En cas d'utilisation avec les têtes de mesure OxiTop®-IDS, les fonctions SAV suivantes sont disponibles.

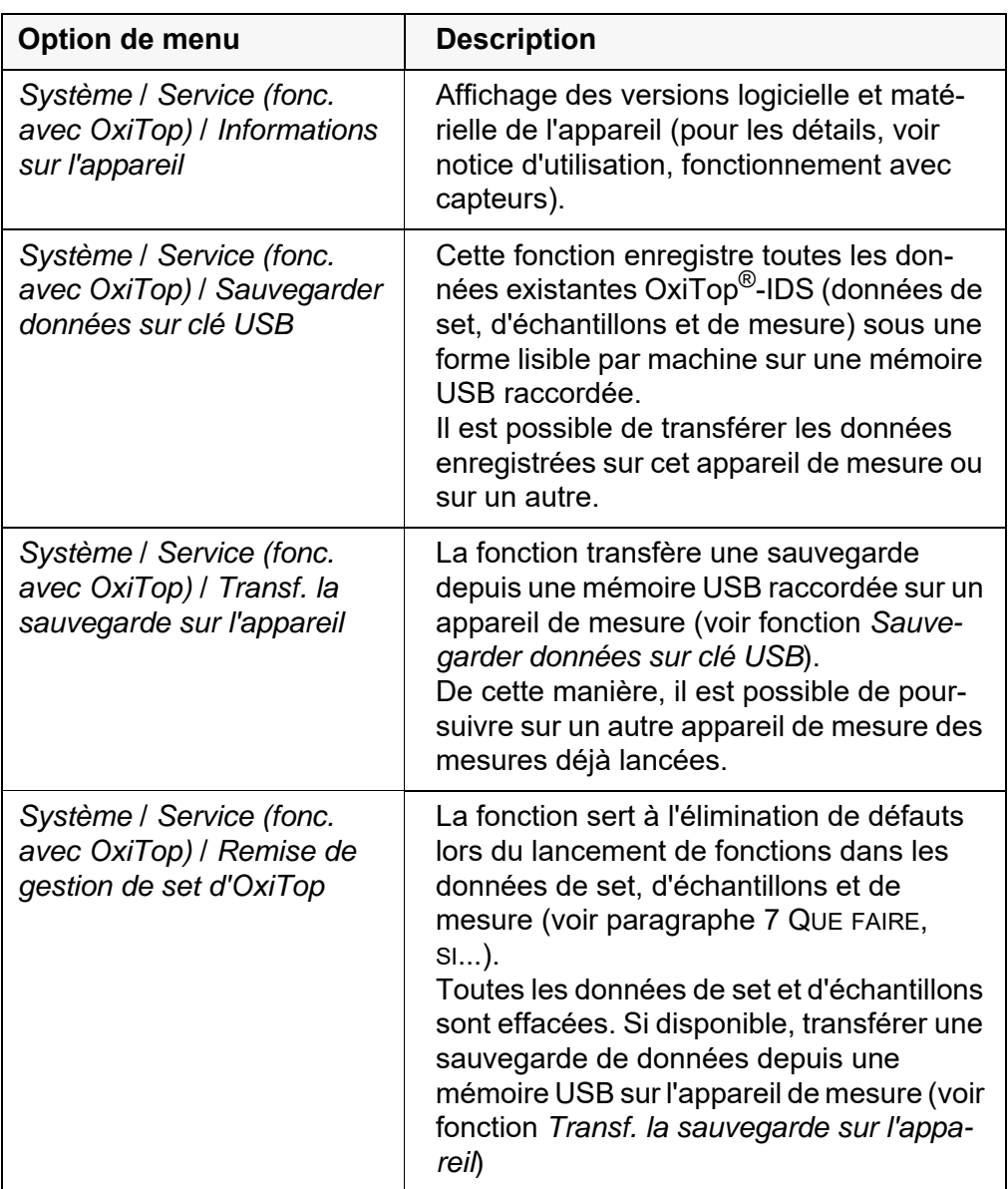

#### <span id="page-20-2"></span><span id="page-20-1"></span>**4.4.1 Démarrage de la sauvegarde de données**

La fonction de sauvegarde de données réduit le risque de perte de données lors de mesures en cours du fait de la défaillance d'un appareil de mesure.

Pour chaque mesure démarrée, des données de set, d'échantillons et de mesure sont enregistrées dans l'appareil de mesure. Les données de mesure des têtes de mesure peuvent être lues par l'appareil de mesure uniquement si des données de set et d'échantillons correctes sont disponibles dans l'appareil de mesure.

La fonction *Sauvegarder données sur clé USB* sert à la sauvegarde de données de set, d'échantillons et de mesure sur une mémoire USB. Le transfert de cette sauvegarde sur un autre appareil de mesure permet de poursuivre avec un autre appareil de mesure des mesures en cours (voir [paragraphe](#page-21-0)  [4.4.2 TRANSFERT](#page-21-0) DE DONNÉES ENREGISTRÉES SUR UN APPAREIL DE MESURE).

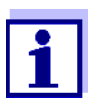

La sauvegarde de données nécessite une mémoire USB.

Seules sont appropriées les mémoires USB avec les systèmes de fichiers FAT 16 ou FAT 32 .

- 1 Raccorder une mémoire USB à l'interface USB-A.
- 2 Appuyer sur **<ENTER\_>** pour ouvrir le menu. *Système*
- 3 Ouvrir le menu *Système* / *Service (fonc. avec OxiTop)*.
- 4 Exécuter la fonction *Sauvegarder données sur clé USB*. Pendant la sauvegarde, les informations suivantes s'affichent. *La copie de sauvegarde est créée sur le/nstick USB Ne pas annuler le processus !*
- 5 Attendre que le menu *Service (fonc. avec OxiTop)* s'affiche à nouveau. La sauvegarde est achevée.
- 6 Déconnecter la mémoire USB.
- 7 Inscrire sur la mémoire USB la date de la sauvegarde et une identification de l'appareil de mesure.

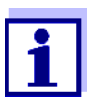

Après chaque modification des données de set, d'échantillons ou de mesure, renouveler la sauvegarde de données, par exemple après le démarrage d'une nouvelle mesure.

Une sauvegarde de données actuelle est nécessaire pour pouvoir poursuivre toutes les mesures en cours avec un autre appareil de mesure.

Les sauvegardes plus anciennes sont décalées sur la mémoire USB.

#### <span id="page-21-0"></span>**4.4.2 Transfert de données enregistrées sur un appareil de mesure**

La fonction *Transf. la sauvegarde sur l'appareil* copie des données de set, d'échantillons et de mesure sauvegardées (voir [paragraphe 4.4.1](#page-20-1) DÉMARRAGE DE LA [SAUVEGARDE](#page-20-1) DE DONNÉES) d'une mémoire USB sur un appareil de mesure.

De cette manière, il est possible de lire les données de mesure des têtes de mesure OxiTop en cours de mesure avec un appareil de mesure de rechange sans perte de données.

La fonction *Transf. la sauvegarde sur l'appareil* copie seulement la sauvegarde la plus récente sur l'appareil de mesure.

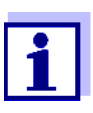

Le transfert sur un appareil de mesure de données de set, d'échantillons et de mesure sauvegardées écrase toutes les données de set, d'échantillons et de mesure présentes sur cet appareil de mesure.

Pour les données de set, d'échantillons et de mesure importantes, exécuter une sauvegarde des données sur l'appareil de mesure de rechange (voir [paragraphe 4.4.1 DÉMARRAGE](#page-20-1) DE LA SAUVEGARDE DE [DONNÉES\)](#page-20-1).

- 1 Raccorder la mémoire USB avec sauvegarde de données à l'interface USB-A d'un appareil de mesure Multi 3630/3620 IDS.
- 2 Appuyer sur **<ENTER\_>** pour ouvrir le menu *Système*.
- 3 Ouvrir le menu *Système* / *Service (fonc. avec OxiTop)*.
- 4 Exécuter la fonction *Transf. la sauvegarde sur l'appareil*. La sauvegarde enregistrée en dernier lieu est recherchée sur la mémoire USB. Pendant le transfert, les informations suivantes s'affichent. *La copie de sauvegarde est transférée dans la mémoire de l'appareil. Ne pas annuler le processus !* Une fois le transfert effectué avec succès, le menu s'affiche à nouveau.
- 5 Déconnecter la mémoire USB.

## <span id="page-23-0"></span>**5 Fonctionnement avec têtes de mesure Oxi-Top®-IDS**

#### <span id="page-23-1"></span>**5.1 Mesure**

#### <span id="page-23-2"></span>**5.1.1 Préparation de la mesure**

En règle générale, les eaux urbaines résiduaires ne contiennent pas de substances toxiques ou inhibitrices. Les sels nutritifs et microorganismes appropriés sont présents en quantité suffisante. Dans ces conditions, il est possible de procéder à la détermination de la DBO dans l'échantillon non dilué avec le système de mesure OxiTop®-IDS.

Avant la mesure, effectuer les préparatifs suivants :

- Mise à disposition des appareils et accessoires requis
	- Têtes de mesureOxiTop®-IDS
	- Plate-forme d'agitation
	- Armoire/boîte thermostatique (DBO standard : température 20 °C  $\pm$  1 °C)
	- Flacons à échantillon marron (volume de flacon 510 ml)
	- Tige d'agitation magnétique (1 tige d'agitation pour chaque flacon d'échantillon)
	- Instrument pour l'enlèvement de la tige d'agitation magnétique
	- Ballon de débordement approprié
	- Carquois en caoutchouc
	- Inhibiteur de nitrification ATH (NTH 600)
	- Pastilles d'hydroxyde de sodium (NHP 600)
- Déterminer le volume d'échantillon (voir par ex. mode d'emploi de la tête de mesure OxiTop®-IDS)
- Préparer les échantillons (voir par ex. mode d'emploi de la tête de mesure OxiTop®-IDS ou rapports d'application WTW, chapitre "Préparation des échantillons")
- $\bullet$  Mode d'emploi de votre tête de mesure OxiTop $^{\circledR}$ -IDS

**Autres documents sur la mesure de DBO**

● Rapports d'application WTW (voir www.wtw.com)

<sup>•</sup> DIN EN 1899-2 Qualité de l'eau - Détermination du besoin biochimique en oxygène après n jours (DBO<sub>n</sub>) - Partie 2 : Procédé pour échantillons non dilués (ISO 5815 :1989, modifié)

**Dangers lors de la détermination du biogaz (tête de mesure OxiTop®- IDS/B)**

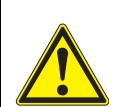

#### **Attention**

Lors de la décomposition anaérobie de matières organiques dans des appareillages fermés, une pression élevée peut être générée par le biogaz (principalement composé de méthane et de dioxyde de carbone).

Dans ce contexte, les dangers suivants peuvent se présenter :

- **Danger d'éclatement du fait de la pression élevée et risque de blessures du fait de projections d'éclats de verre.**
- **Danger d'explosion du fait de la formation d'un mélange gazeux inflammable en cas de sortie de hautes concentrations de méthane.**

Pour garantir la sûreté d'utilisation, prendre les mesures de précaution suivantes :

- **Utiliser uniquement des flacons de mesure WTW de la série MF/... conçus spécialement pour la détermination du biogaz (voir Catalogue WTW).**
- **Utiliser uniquement des flacons de mesure ne présentant pas d'endommagements (par ex. fêlures, ébréchures, égratignures).**
- **Déterminer par des essais préliminaires surveillés (par ex. avec des matières diluées) les conditions de réaction (température, quantité) dans lesquelles aucune surpression dangereuse n'est générée.**
- **Pour les mesures non surveillées, prévoir un tampon pour la pression générée car la composition des matières biologiques peut être fortement variable et entraîner de ce fait une pression plus élevée qu'escompté.**
- **Utiliser uniquement les têtes de mesure OxiTop®-IDS /B résistantes à la corrosion conçues spécialement pour les applications biogaz.**
- **Les têtes de mesure OxiTop®-IDS /B affichent des valeurs de mesure dans la plage de 500 ... 1500 hP. OFL (dépassement de la gamme de mesure) s'affiche pour les pressions plus élevées.**

#### *REMARQUE*

**À partir d'une pression de 2000 hPa, le capteur de pression intégré à la tête de mesure OxiTop®-IDS peut être détruit.** 

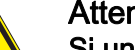

#### Attention

Si une tête de mesureOxiTop®-IDS /B affiche OFL (dépassement de la gamme de mesure), la pression réelle peut être déjà bien plus élevée que 1500 hPa.

#### Interrompre la mesure aussitôt :

- **Porter un équipement de protection (protection du visage, vêtement de protection, gants).**
- **Envelopper le flacon d'une épaisse serviette éponge.**
- **Purger le flacon.**

#### <span id="page-25-0"></span>**5.1.2 Le déroulement de la mesure**

- 1 Effectuer les préparatifs suivants (voir [paragraphe 5.1.1 PRÉPARATION](#page-23-2) DE LA MESURE) :
	- Mise à disposition des appareils et accessoires requis
	- Détermination du volume d'échantillon
	- Préparation des échantillons
- 2 Avec **<On/Off>**, connecter l'appareil de mesure.
- 3 Si besoin, avec **<M\_>**, commuter sur le mode de fonctionnement avec têtes de mesureOxiTop®-IDS.

La *OxiTop gestion de set* (vue d'ensemble les sets démarrés) s'affiche.

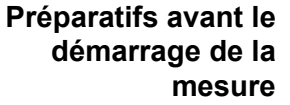

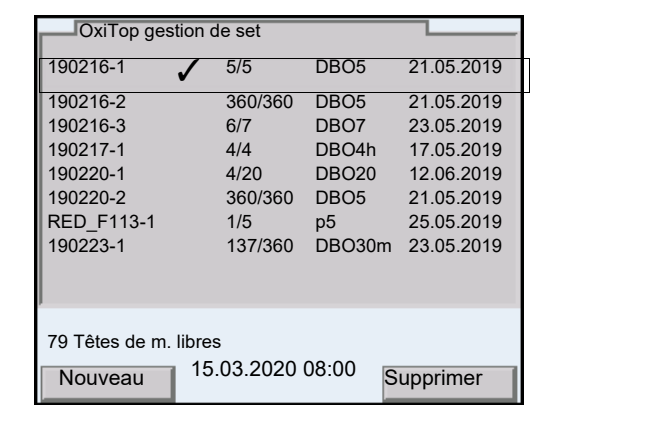

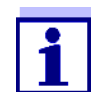

Lors de la première mise en service, la liste *OxiTop gestion de set* est vide.

L'écran affiche *Pas de données disponibles!*.

- 4 Créer un nouveau set d'échantillons dans la *OxiTop gestion de set* avec **<F1>**/[*Nouveau*]. Le menu *Set* s'ouvre.
- 5 Tempérer la solution de mesure et/ou mesurer la température actuelle.

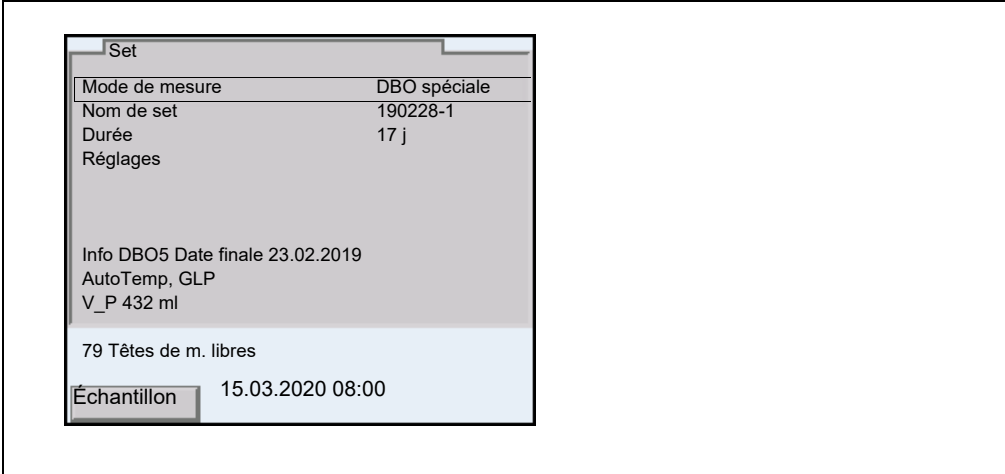

- 6 Contrôler les réglages dans le menu *Set* et les modifier si besoin.
	- *Mode de mesure*
		- mesure de DBO (*DBO standard* / *DBO spéciale*) ou
		- mesure de pression (*Pression p*)

En fonction du mode de mesure sélectionné, d'autres réglages spéciaux sont possibles pour les échantillons.

*Nom de set*

La date actuelle accompagnée d'un indice (numéro courant) est automatiquement proposée comme nom de set. Il est possible de modifier ce nom à son gré (8 caractères max. [chiffres / lettres])

*Durée*

S'assurer que la durée résiduelle de fonctionnement de la pile de la tête de mesure suffit pour la durée réglée. Il est possible d'insérer une pile neuve ou d'utiliser des réglages visant à faire des économies d'énergie, par ex. extinction de la LED ou activation du mode éco (radio).

- *Réglages*
- 7 Ouvrir le menu *Réglages*.

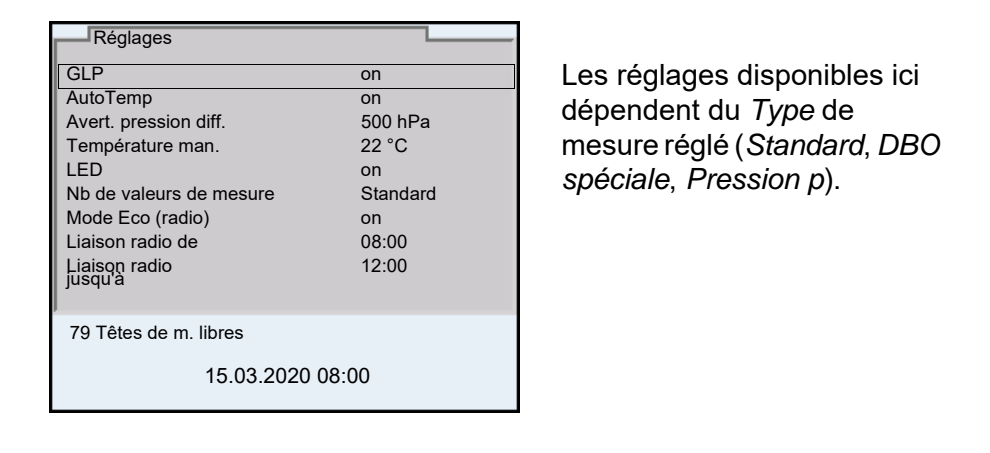

- 8 Contrôler les réglages du set dans le menu *Réglages* et les modifier si besoin (voir [paragraphe 4.3 RÉGLAGES](#page-16-2)).
- 9 Quitter le menu *Réglages* avec **<ESC>**.
- 10 Avec **<F1>**/[*Échantillon*], ouvrir les réglages pour les échantillons individuels dans le set actuel.

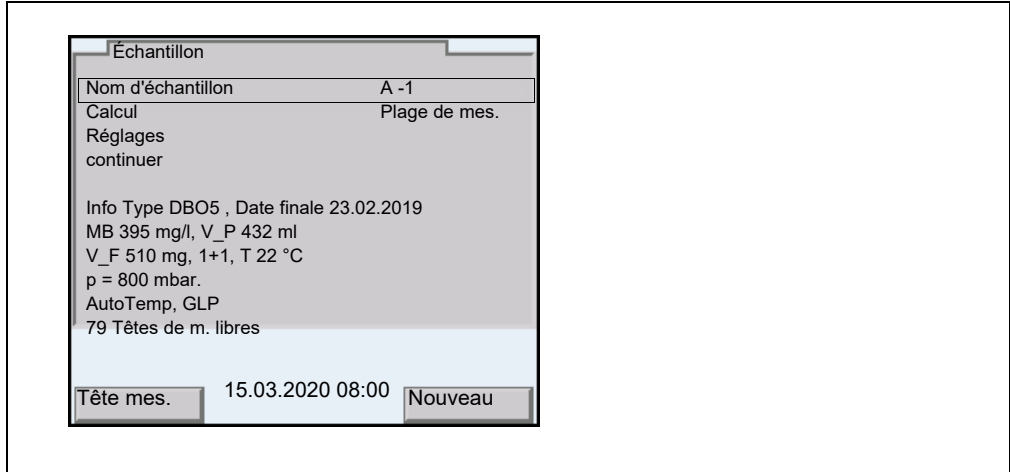

- 11 Contrôler les réglages dans le menu *Échantillon* et les modifier si besoin.
	- *Nom d'échantillon* Le système propose de manière automatique un A suivi d'un indice (numéro courant). Il est possible de modifier le A à son gré (8 caractères max. [chiffres / lettres])
	- *Plage de mes.* (seulement pour *Type* = *Standard*)
	- *Calcul* (seulement pour *Type* = *DBO spéciale*)
	- *Réglages* (seulement pour *Type* = *DBO spéciale*)
- 12 D'autres détails et réglages relatifs à l'échantillon s'affichent à titre d'information.

13 Seulement pour *Mode de mesure* = *DBO spéciale*: Ouvrir le menu *Réglages*.

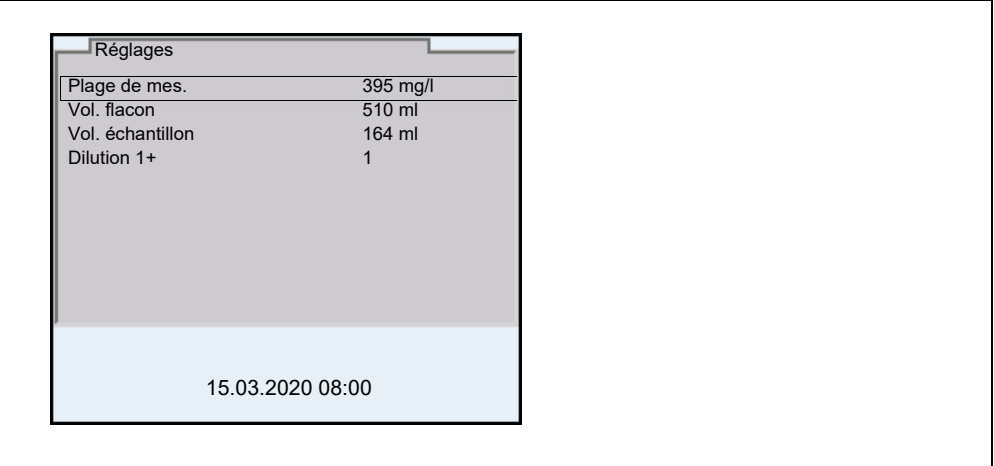

Contrôler les réglages dans le menu *Réglages* et les modifier si besoin. *Plage de mes.*

- *Vol. flacon*
- *Vol. échantillon*
- *Dilution 1+*

Quitter le menu *Réglages* avec **<ESC>**.

- 14 Avec **<F1>**/[*Tête mes.*], lancer l'affectation d'une tête de mesure Oxi-Top®-IDS à l'échantillon actuel.
- 15 Suivre les instructions à l'écran. Appuyer sur la touche <▲▼> de la tête de mesure OxiTop<sup>®</sup>-IDS (touche droite) aussi longtemps que nécessaire jusqu'à ce que la LED clignote en vert. Quand la tête de mesure OxiTop®-IDS est reconnue par l'appareil, les données suivantes de la tête de mesure s'affichent :
	- *ID* (attribué à la tête de mesure)
	- *Numéro de série* de la tête de mesure OxiTop®-IDS
	- *GLP* (en présence d'une calibration valable).

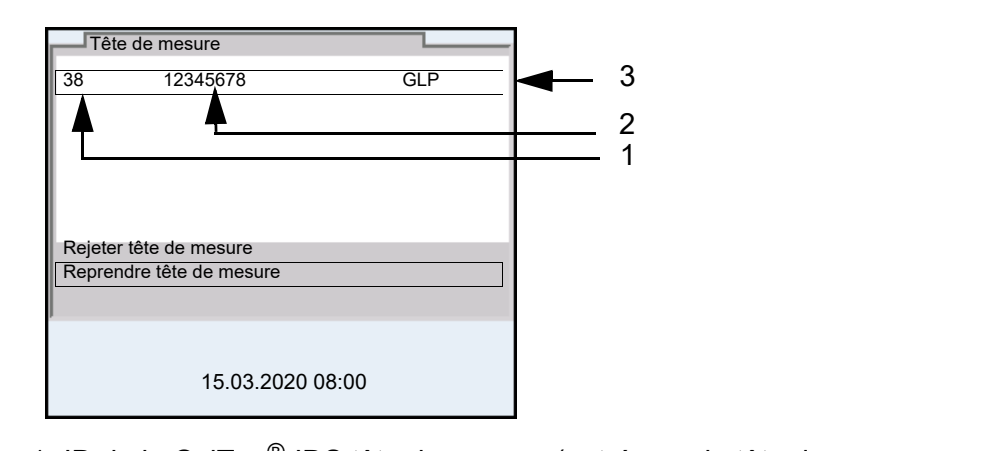

- 1 ID de la OxiTop®-IDS tête de mesure (entrée sur la tête de mesure OxiTop®-IDS)
- 2 Numéro de série de la tête de mesure OxiTop<sup>®</sup>-IDS
- 3 GLP (en présence d'une calibration valable).
- 16 Avec *Reprendre tête de mesure*, confirmer l'affectation de la tête de mesure OxiTop®-IDS. ou

Avec *Rejeter tête de mesure*, interrompre l'affectation de la tête de mesure OxiTop®-IDS.

Le menu *Set* est ouvert.

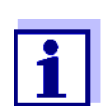

Lors de la reprise de la tête de mesure, la date et l'heure de l'appareil de mesure sont automatiquement transférées sur la tête de mesure.

- 17 Affecter d'autres têtes de mesure de l'actuel *Échantillon* dans le *Set* (répéter les étapes 14-16).
- 18 Si besoin, avec **<F2>**/[*Nouveau*], créer un nouvel échantillon dans le set.

Un nouveau numéro est automatiquement proposé comme *Échantillon*. Il est possible de modifier ce nom à son gré (8 caractères max. [chiffres / lettres])

Affecter des têtes de mesure OxiTop®-IDS au nouvel échantillon (répéter les étapes 13-17).

**Démarrage de la mesure** 19 Avec **<ESC>** ou l'option de menu *continuer* , commuter dans le menu *Set*.

- 20 Avec *Lancer la mesure*, démarrer la mesure ensemble pour tous les échantillons dans le set.
	- Les LED des têtes de mesure flashent au moins une demi-heure en magenta (si la LED de signal des têtes de mesure est activée).
	- Les têtes de mesure sont accessibles par radio pendant au moins une demi-heure.
	- *AutoTemp* s'affiche à l'écran (si la fonction *AutoTemp* est activée sur les têtes de mesure).

Les réglages ne peuvent plus être modifiés pour une mesure une fois celle-ci démarrée.

Sur chaque tête de mesure OxiTop®-IDS reliée à l'appareil de mesure, il est possible d'afficher les données suivantes à l'écran :

- Nom du set
- Nom de l'échantillon
- Paramètres de configuration

Pour cela, appuyer sur la touche <ENTER> de la tête de mesure.

21 Incuber les flacons à échantillon avec tête de mesure OxiTop $^{\circledR}$ -IDS vissée dessus pendant le nombre de jours réglé à 20°C (par ex. en armoire/boîte thermostatique). Après que la température de mesure est atteinte (fonction *AutoTemp* : au plus tôt 1 h après, au plus tard 3 h après), la tête de mesure Oxi-

Top®-IDS commence automatiquement à mesurer la consommation d'oxygène.

22 Pendant la durée de mesure réglée, thermostater et agiter l'échantillon sans arrêt (plate-forme d'agitation, tige d'agitation magnétique). Pendant la durée de mesure réglée, la tête de mesure OxiTop®-IDS enregistre chaque jour, automatiquement, le nombre réglé de valeurs de mesure.

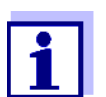

**Exécution de la sauvegarde de données**

Il est possible de sauvegarder toutes les données de set, d'échantillons et de valeurs de mesures pendant la mesure en cours.

En cas de liaison radio avec la tête de mesure (LED magenta), il est possible de transférer à l'appareil de mesure et d'afficher les

mesure sur une mémoire USB raccordée. Il est possible d'utiliser la sauvegarde de données pour restaurer les données de set, d'échantillons et de mesure sur cet appareil de mesure ou sur un autre appareil de mesure.

La fonction est une protection contre la perte de données du fait d'une défaillance de l'appareil de mesure avec lequel les mesures ont été lancées.

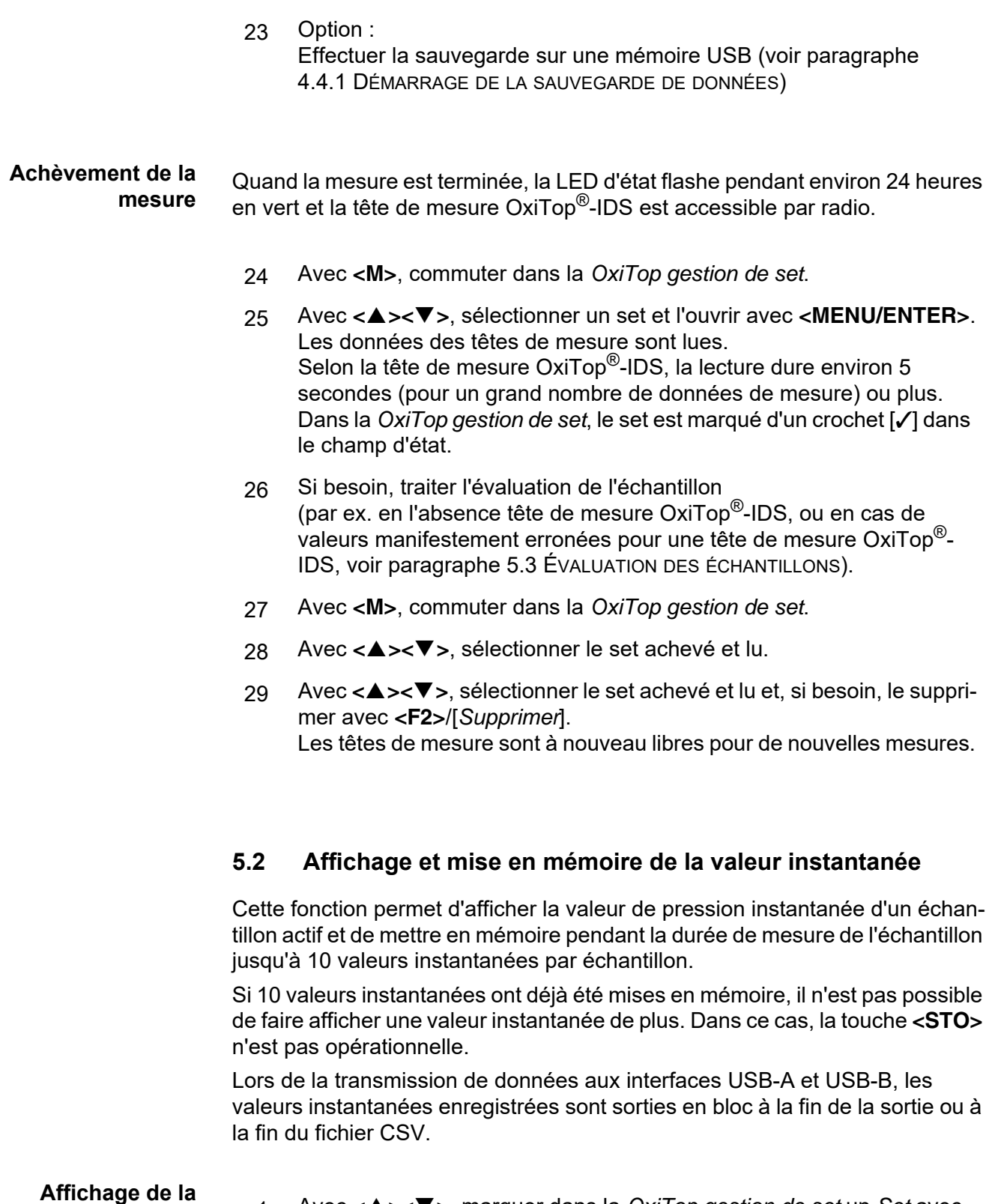

<span id="page-31-0"></span>1 Avec **<><>**, marquer dans la *OxiTop gestion de set* un *Set* avec mesure de pression en cours (*Mode de mesure Pression p*).

- 2 Avec **<MENU/ENTER>**, ouvrir les informations de détail relatives au set sélectionné. Les données actuelles du set sont automatiquement appelées par les têtes de mesure. Selon la tête de mesure OxiTop<sup>®</sup>-IDS, la lecture dure environ 5 secondes (pour un grand nombre de données de mesure) ou plus.
- 3 Sélectionner un échantillon dans le set.
- 4 Sélectionner une tête de mesure dans l'échantillon.
- 5 Avec **<STO>**, afficher la valeur instantanée.
	- Avec **<MENU/ENTER>**, enregistrer la valeur instantanée. ou
	- Avec **<ESC>**, fermer l'affichage sans enregistrement.
	- Avec **<RCL>**, afficher les valeurs instantanées déjà enregistrées.

#### <span id="page-32-0"></span>**5.3 Évaluation des échantillons**

Il est possible de consulter les données de mesure actuelles pour chaque tête de mesure OxiTop®-IDS à tout moment (pendant la mesure ou après la mesure).

- 1 Avec **<><>**, dans la *OxiTop gestion de set*, marquer un *Set*.
- 2 Avec **<MENU/ENTER>**, ouvrir les informations de détail relatives au set sélectionné.

Les données actuelles du set sont automatiquement appelées par les têtes de mesure.

Selon la tête de mesure OxiTop<sup>®</sup>-IDS, la lecture dure environ 5 secondes (pour un grand nombre de données de mesure) ou plus.

3 Sélectionner un échantillon dans le set et ouvrir les informations de détail relatives à l'échantillon sélectionné avec **<MENU/ENTER>** ou **<F1>**/[*Info*].

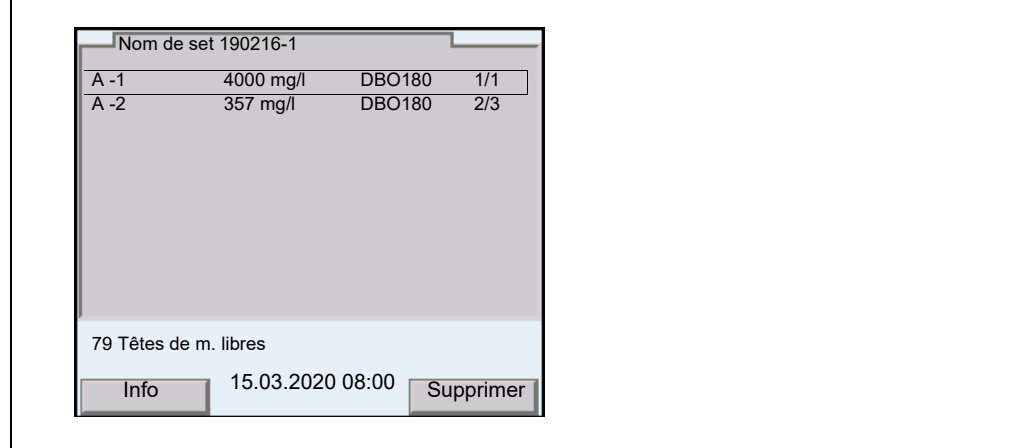

- 4 Exécuter l'une des actions suivantes :
	- Avec **<MENU/ENTER>**, afficher les différentes têtes de mesure correspondant à l'échantillon sélectionné. Il est possible d'y
		- consulter les données des différents têtes de mesure enregistrées en dernier lieu
		- *GLP* (en présence d'une calibration valable) et relever la durée de validité résiduelle (en jours)
		- allumer la LED de la tête de mesure correspondante avec **<F1>**/ [*Info*]
		- supprimer si besoin différentes têtes de mesure de l'échantillon avec **<F2>**/[*Supprimer*]
	- afficher l'évaluation graphique de l'échantillon avec **<F1>**/[*Info*]
	- effacer l'échantillon marqué avec **<F2>**/[*Supprimer*]

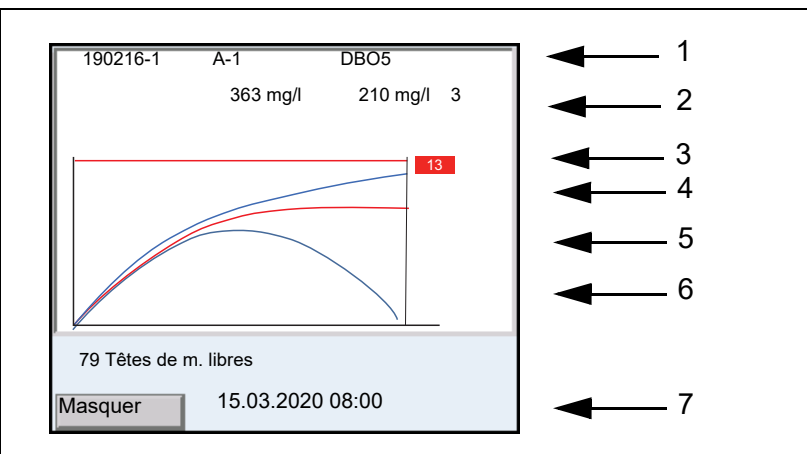

- 1 Nom de set, *Nom d'échantillon* et type
- 2 Valeur moyenne, écart type (à partir de 3 têtes de mesure), nombre de têtes de mesure dans l'échantillon
- 3 Ligne (rouge) : Limite supérieure de plage de mesure
- 4 Rectangle rouge avec caractères blancs : ID de la tête de mesure qui appartient à la courbe marquée (rouge) 5 Courbes (bleu et rouge) :
- Représentation graphique des valeurs de mesure de toutes les têtes de mesure dans l'échantillon
- 6 Courbe rouge : courbe marquée L'ID de la tête de mesure correspondante est affiché dans le rectangle rouge (4).
- 7 Softkey et date/heure
- 5 Exécuter l'une des actions suivantes :
	- avec <**▲><▼>**, marquer une courbe.
	- avec **<MENU/ENTER>**, charger la courbe comme courbe individuelle. Il est possible d'y
		- lire les différentes valeurs de mesure de la tête de mesure avec **<><>**
		- revenir à la représentation des courbes de toutes les têtes de mesure avec **<ESC>**
	- masquer la courbe marquée avec **<F1>**/[*Masquer*].

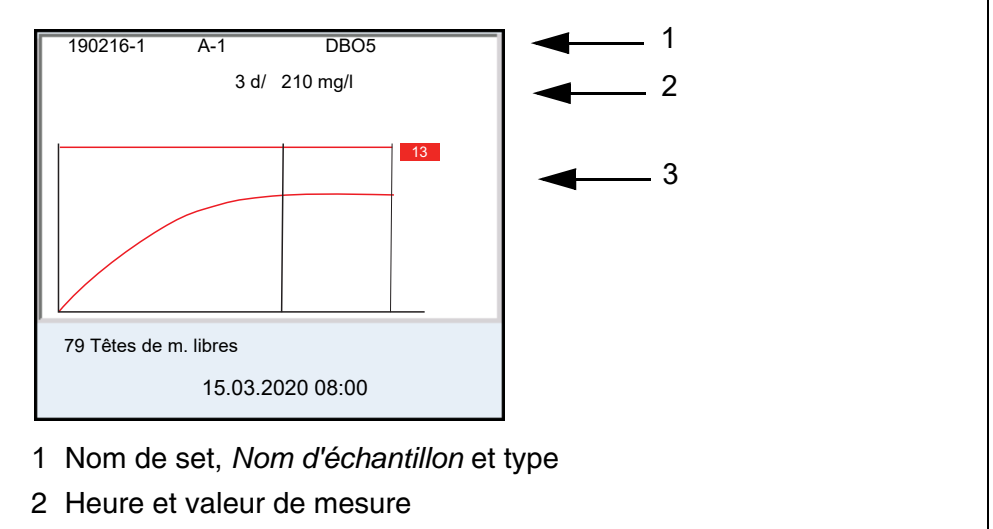

- 3 Représentation graphique des valeurs de mesure de la tête de mesure sélectionnée
- 6 Exécuter l'une des actions suivantes :
	- lire les différentes valeurs de mesure de la tête de mesure avec **<><>**
	- revenir à la représentation des courbes de toutes les têtes de mesure avec **<ESC>**
- 7 Avec **<M>**, commuter dans la *OxiTop gestion de set*.

#### <span id="page-34-0"></span>**5.4 Transmission de données (interfaces USB)**

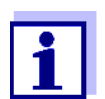

Vous trouverez des informations de base relatives au transfert de données vers les interfaces USB et à la configuration des interfaces USB dans le mode d'emploi de votre appareil de mesure.

Le logiciel MultiLab Importer permet d'enregistrer et d'évaluer les données de mesure au moyen d'un ordinateur personnel. Pour plus de précisions, veuillez vous reporter aux instructions de service du MultiLab Importer.

- 1 Connecter le périphérique de sortie sur une interface USB.
	- USB-A : Imprimante USB, mémoire USB
	- USB-B : PC
- 2 Avec **<M>**, ouvrir la *OxiTop gestion de set*.
- 3 Avec **<><>**, marquer un *Set*.
- 4 Avec **<MENU/ENTER>**, ouvrir les informations de détail relatives au set sélectionné. Les données actuelles du set sont automatiquement appelées par les têtes de mesure. Selon la tête de mesure OxiTop®-IDS, la lecture dure environ 5 secondes (pour un grand nombre de données de mesure) ou plus.
- 5 Avec <**▲><▼>**, marquer un échantillon.
- 6 Avec **<PRT\_>** ou **<PRT>**, sortir les données sur les interfaces USB.

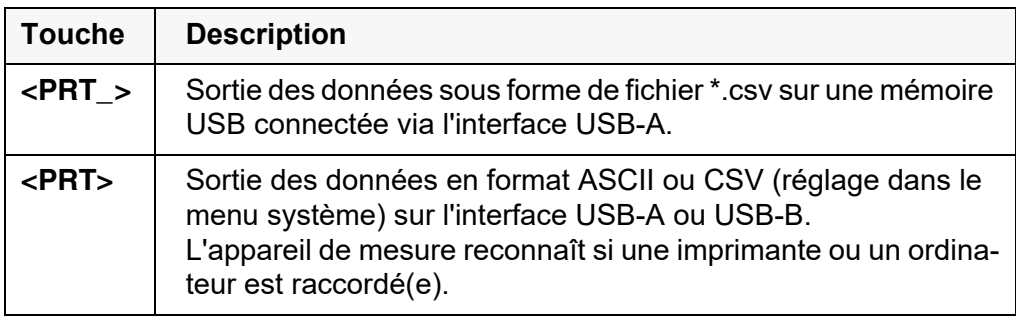

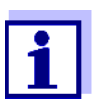

Les données transférées sur une mémoire USB sont enregistrées sur la mémoire USB dans le répertoire "Oxime".

#### <span id="page-35-0"></span>**5.5 Affichage des réglages pour sets et échantillons**

- 1 Avec **<><>**, dans la *OxiTop gestion de set*, marquer un *Set*.
- 2 Avec <<>
by Avec <<>
by Avec <<
br >
afficher les réglages pour le set sélectionné.

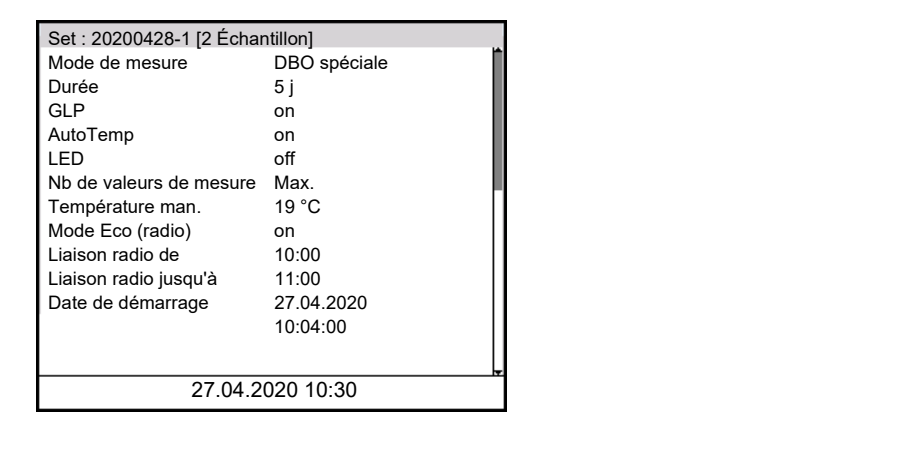

- 3 Exécuter l'une des actions suivantes :
	- Avec **<>**, afficher d'autres réglages (pour les échantillons)

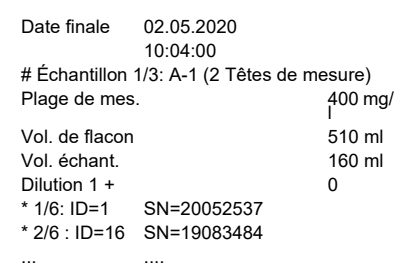

- Avec **<PRT>**, sortir les données via les interfaces USB : Sur un ordinateur personnel (via MultiLab Importer) ou sur une imprimante
- Avec <**ESC**>, quitter l'affichage des réglages

#### <span id="page-36-0"></span>**5.6 Calibration**

#### <span id="page-36-1"></span>**5.6.1 Pourquoi calibrer ?**

Les têtes de mesure OxiTop<sup>®</sup>-IDS vieillissent. Ce faisant, l'étanchéité de la tête de mesure OxiTop®-IDS par exemple et la précision de la mesure de pression se modifient. Il est possible d'évaluer l'état des têtes de mesure en contrôlant l'étanchéité et la précision de mesure (voir Rapport d'application DBO).

#### <span id="page-36-2"></span>**5.6.2 Quand faut-il absolument calibrer ?**

Par routine dans le cadre d'une action d'assurance qualité dans le service

#### <span id="page-36-3"></span>**5.6.3 Procédures de calibration**

Génération d'une sous-pression connue et comparaison avec l'affichage (voir

rapport d'application DBO).

Au contraire des méthodes de mesure physiques ou chimiques, les systèmes DBO ne fournissent pas de valeurs normalisées car l'utilisation de microorganismes, qui dépendent de la composition et de l'offre de nutriments, présente une grande variété. Des équipements de test et tests appropriés permettent de détecter des défauts du fait de capteurs de pression défectueux ou de filetages non étanches de têtes de mesure OxiTop®-IDS.

Il est possible de contrôler les têtes de mesure OxiTop<sup>®</sup>-IDS en application des procédés suivants.

- OxiTop<sup>®</sup>-PM (test Cal)
- OxiTop<sup>®</sup>-PT (test pneumatique)

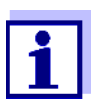

Pour plus de détails sur les tests, se reporter au mode d'emploi de la tête de mesure OxiTop®-IDS.

Le test OxiTop<sup>®</sup> PT (test pneumatique) se commande exclusivement sur la tête de mesure OxiTop®-IDS. L'appareil de mesure n'est pas nécessaire à cet effet.

#### <span id="page-37-0"></span>**5.6.4 Test PM OxiTop® (test Cal)**

Ce test contrôle l'étanchéité et la calibration du système de mesure de la pression au moyen d'une DBO chimiquement simulée.

La pastille de calibration OxiTop<sup>®</sup>-PM contient entre autres une quantité définie de sulfite de sodium. L'oxygène contenu dans le flacon d'échantillon oxyde de sulfite de sodium et donne du sulfate de sodium. Au cours de ce processus, l'oxygène contenu dans le flacon d'échantillon est consommé. La réduction de l'oxygène entraîne une sous-pression définie. La valeur de DBO correspondant à cette sous-pression est indiquée dans l'emballage.

Le processus opérationnel est semblable à une mesure DBO5 avec

- volume d'échantillon déterminé (164 ml) et
- addition de la pastille de calibration

Détails relatifs à la préparation de l'échantillon et au déroulement du test : voir mode d'emploi des équipements de test OxiTop®-PM.

Le démarrage du test a lieu selon l'une des manières suivantes :

- $\bullet$  Tête de mesure OxiTop $^{\circledR}$ -IDS sans appareil de mesure connecté sans fil : Mesure DBO5 (avec volume d'échantillon déterminé)
- $\bullet$  Tête de mesure OxiTop $^{\circledR}$ -IDS avec appareil de mesure connecté sans fil : Mesure DBO5 (avec volume d'échantillon déterminé, test guidé par menu)

**Démarrage avec appareil de mesure**

1 Ouvrir la *OxiTop gestion de set*.

- 2 Avec **<CAL>**, lancer le test PMOxiTop®. La calibration est classée dans les autres sets actifs comme mesure DBO5. "CAL" est automatiquement utilisé comme nom pour le *Set*. "A" est automatiquement utilisé comme nom pour l'échantillon.
- 3 Affecter une tête de mesure OxiTop®-IDS à l'échantillon actuel. L'affectation a lieu comme lors de la création d'un échantillon pour une mesure (voir [paragraphe 5.1.2 LE](#page-25-0) DÉROULEMENT DE LA MESURE).
- 4 Si besoin, affecter d'autres têtes de mesure OxiTop<sup>®</sup>-IDS à l'échantillon (détails : voir [paragraphe 5.1.2 LE](#page-25-0) DÉROULEMENT DE LA MESURE).
- 5 Si besoin, créer dans le set d'autres échantillons avec têtes de mesure (détails : voir [paragraphe 5.1.2 LE](#page-25-0) DÉROULEMENT DE LA MESURE).
- 6 Lancer la calibration.
- 7 Après déroulement de la mesure de DBO, le résultat de la mesure s'affiche.

#### **Évaluation de la calibration** Après la calibration, l'appareil de mesure évalue automatiquement la calibration. L'évaluation porte sur l'écart du résultat de mesure par rapport à la valeur de consigne du test  $(300 \pm 30 \text{ mg/l})$ .

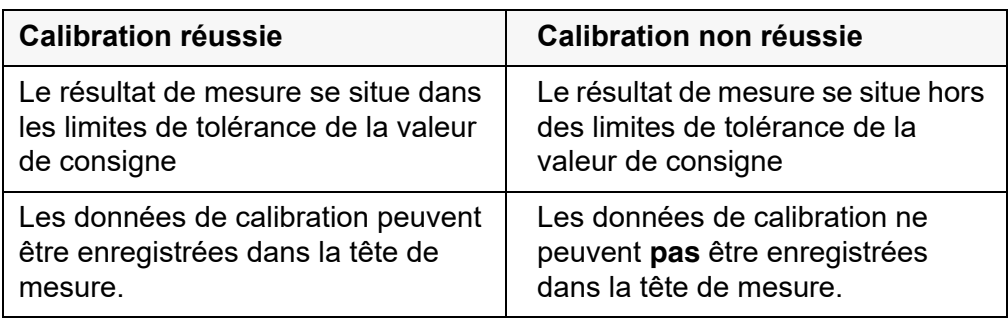

8 Positionner à proximité de l'appareil de mesure les têtes de mesures OxiTop®-IDS calibrées avec succès prêtes à la réception.

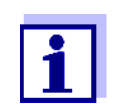

La calibration réussie est enregistrée automatiquement dans toutes les têtes de mesure du set prêtes à la réception seulement lors de l'effacement du set.

- 9 Effacer le set sur l'appareil de mesure pour la calibration
	- 1 Avec **<M>**, commuter dans la *OxiTop gestion de set*.
- 2 Avec <**▲><▼>**, sélectionner le set achevé de la calibration et l'effacer avec **<F2>**/[*Supprimer*].
	- En cas de calibration réussie : La date de la calibration et la durée de validité (365 jours) sont enregistrées dans la tête de mesure IDS. Les données de calibration sont effacées dans l'appareil de mesure.
	- En cas d'échec de la calibration : Les données de calibration ne sont pas enregistrées dans la tête de mesure IDS. La tête de mesure n'est pas homologuée pour des mesures avec fonction GLP active.

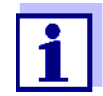

En cas de fonction GLP active, chaque tête de mesure IDS est contrôlée quant à la validité de sa calibration (GLP) avant d'être affectée à un échantillon.

En cas de calibration valable, la tête de mesure est acceptée. En l'absence de calibration valable, la tête de mesure est refusée.

## <span id="page-40-0"></span>**6 Caractéristiques techniques**

Le présent mode d'emploi s'attache seulement à l'utilisation avec un MultiLine Multi 3630/3620 IDS.

Les caractéristiques techniques des différents appareils du système de mesure OxiTop® se trouvent dans les documents suivants :

- appareil de mesure (Multi 3630/3620 IDS),
- adaptateur IDS WLM-M,
- tête de mesure OxiTop<sup>®</sup>-IDS.

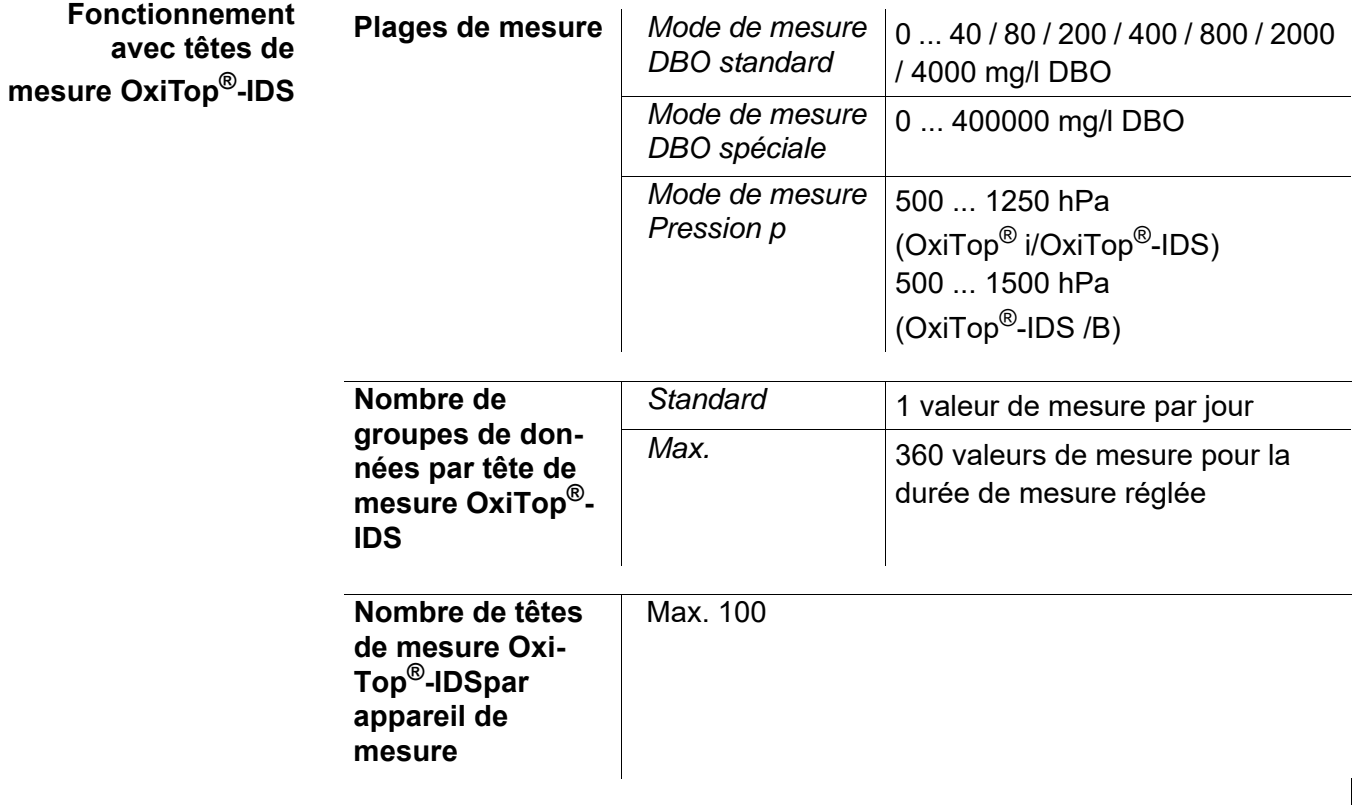

## <span id="page-41-1"></span><span id="page-41-0"></span>**7 Que faire, si...**

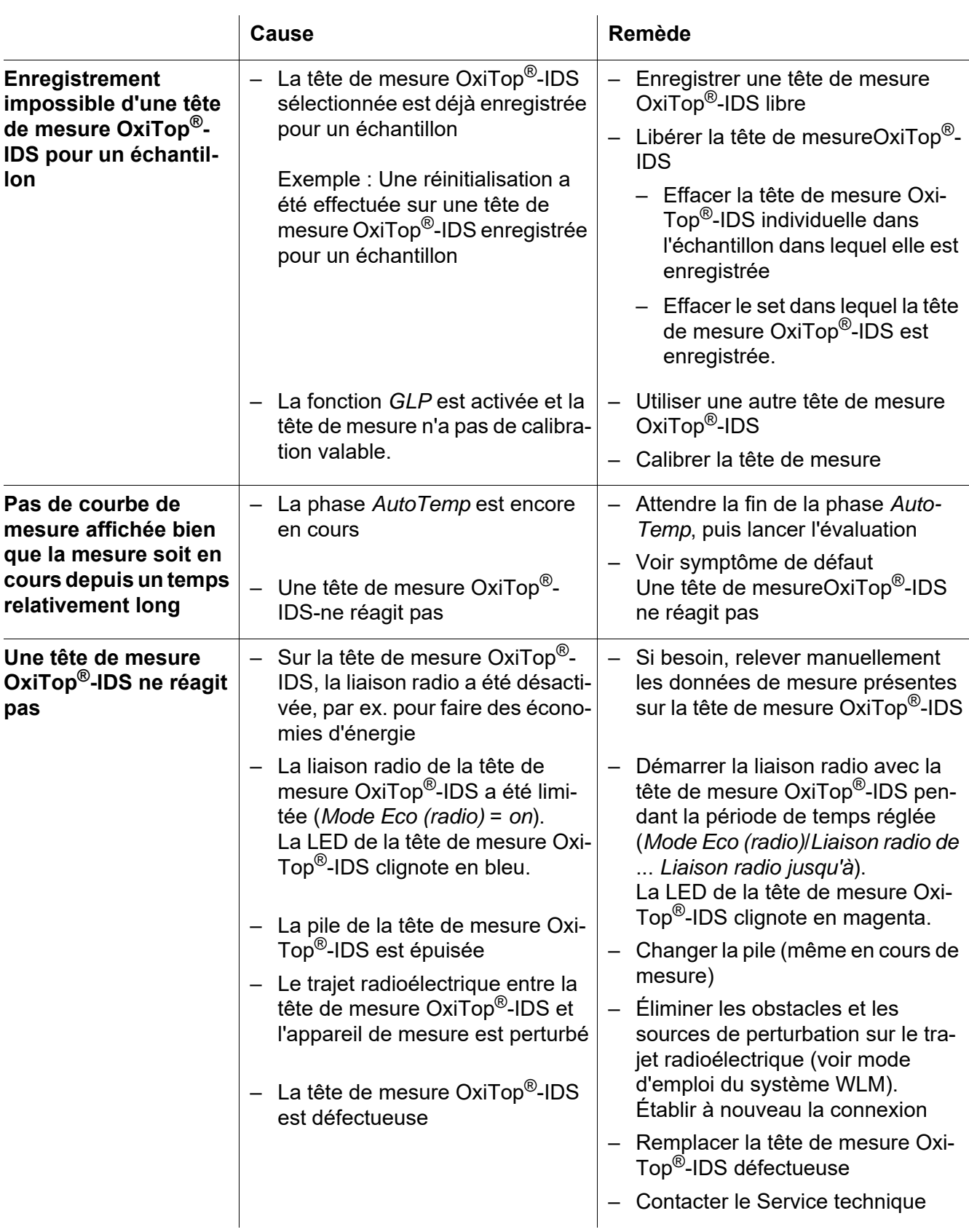

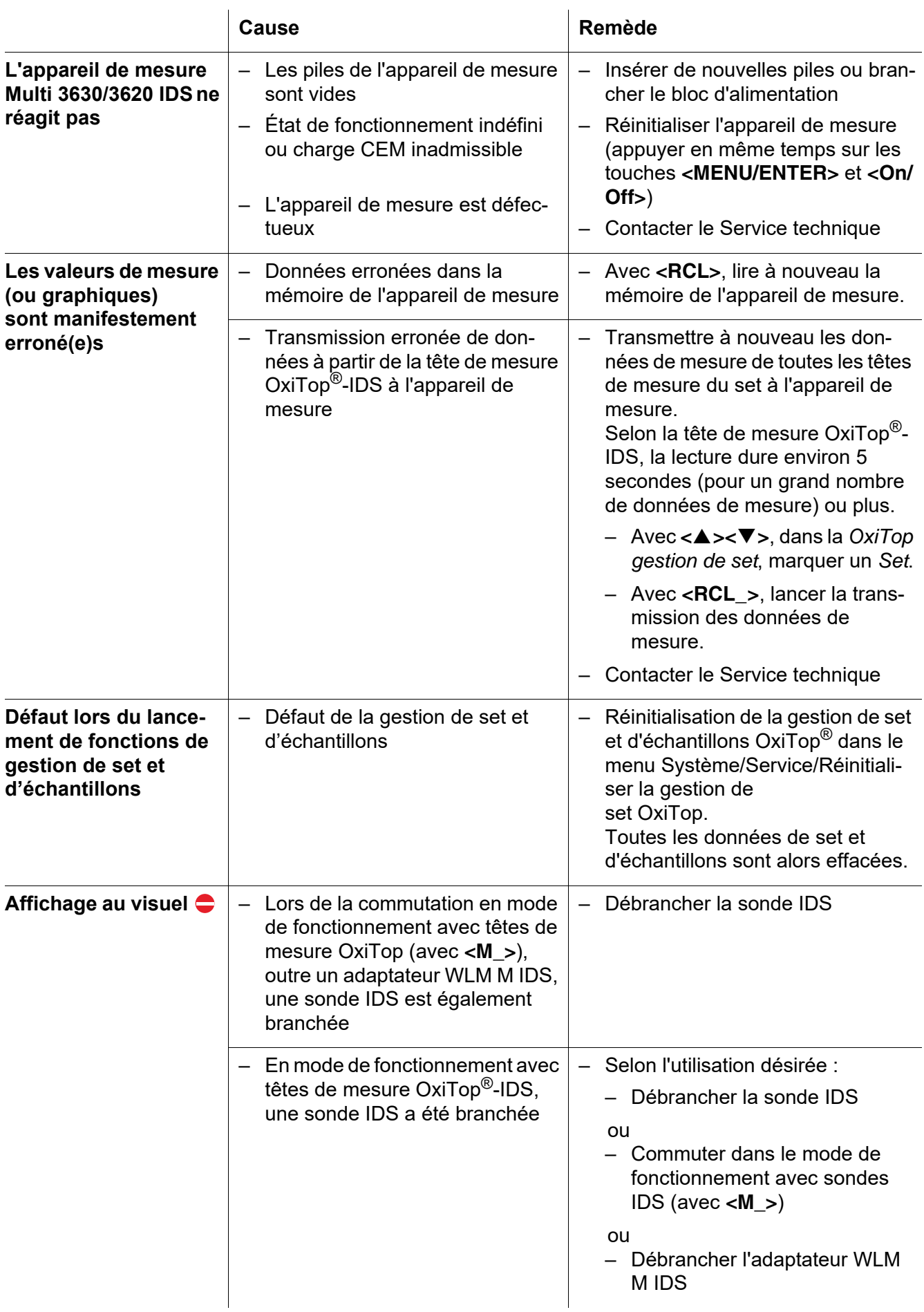

## <span id="page-44-2"></span><span id="page-44-0"></span>**8 Actualisation du firmware**

#### <span id="page-44-1"></span>**8.1 Actualisation du logiciel (firmware) pour l'appareil de mesure Multi 3630/3620 IDS**

Vous trouverez les updates du logiciel (firmware) disponibles pour l'appareil de mesure sur Internet.

Le programme d'actualisation du firmware permet de charger la toute dernière version du firmware du Multi 3630/3620 IDS au moyen d'un ordinateur personnel (PC).

Pour l'actualisation, raccorder l'appareil de mesure à un ordinateur personnel par l'interface USB-B.

Pour la mise à jour, sont requis :

- un port USB libre (port COM virtuel) sur le PC
- le driver pour le port USB (sur le CD-ROM joint à la livraison)
- le câble USB (compris dans la livraison du Multi 3630/3620 IDS).
- 1. Installer sur un PC la mise à jour du firmware téléchargé.

Un classeur de mise à jour est créé dans le menu de démarrage de **Windows** 

Si un classeur d'updates existe déjà pour l'appareil (ou le type d'appareil), les nouvelles données s'y affichent.

- 2. Ouvrir le classeur d'update dans le menu de démarrage de Windows et démarrer le programme d'actualisation du firmware pour l'appareil de mesure.
- 3. Raccorder le Multi 3630/3620 IDS à un port USB (port COM virtuel) du PC au moyen du câble de port USB.
- 4. Allumer le Multi 3630/3620 IDS.
- 5. Démarrer le processus de mise à jour en activant ok dans le programme d'actualisation du firmware.
- 6. Suivre les instructions du programme de mise à jour du firmware. Pendant le processus de programmation, on voit s'afficher un message et une indication de l'état d'avancement (en %). Le processus de programmation prend 15 minutes au maximum. Un message de clôture s'affiche lorsque la programmation a été effectuée avec succès. La mise à jour du firmware est achevée.
- 7. Déconnecter le Multi 3630/3620 IDS du PC. Le Multi 3630/3620 IDS est à nouveau opérationnel.

Après désactivation/activation de l'appareil, il est possible de contrôler si l'appareil a repris la nouvelle version logicielle

 $\bullet$  En cas de fonctionnement avec têtes de mesure OxiTop<sup>®</sup>-IDS : Menu **<ENTER\_>** / *Service (fonc. avec sondes IDS)* / *Informations sur l'appareil*.

● En cas de fonctionnement avec sondes IDS : Menu **<ENTER\_>** / *Système* / *Service (fonc. avec sondes IDS)* / *Informations sur l'appareil*.

#### <span id="page-45-0"></span>**8.2 Mise à jour du firmware pour l'adaptateur WLM M IDS**

Vous trouverez sur internet les mises à jour du firmware disponibles pour l'adaptateur WLM M IDS. Le programme de mise à jour du firmware permet d'effectuer avec un ordinateur personnel (PC) la mise à jour du firmware d'un adaptateur WLM M IDS selon la version la plus récente.

Pour la mise à jour, relier par un câble l'adaptateur WLM M IDS au Multi 3630/ 3620 IDS et le Multi 3630/3620 IDS à un PC via l'interface USB-B.

Pour la mise à jour, sont requis :

- un port USB libre (port COM virtuel) sur le PC
- le driver pour le port USB (sur le CD-ROM joint à la livraison)
- le câble USB (compris dans la livraison du Multi 3630/3620 IDS).
- 1. Installer sur un PC la mise à jour du firmware téléchargé.

Un classeur de mise à jour est créé dans le menu de démarrage de Windows.

Si un classeur d'updates existe déjà pour la sonde (ou le type de sonde), les nouvelles données s'y affichent.

- 2. Ouvrir le classeur d'update dans le menu de démarrage de Windows et démarrer le programme d'actualisation du firmware pour la sonde IDS.
- 3. Raccorder l'adaptateur WLM M IDS à l'appareil de mesure. Pour la mise à jour du firmware, seule la connexion se trouvant dans la partie inférieure du champ de connexions (canal 1) est appropriée.
- 4. Raccorder le Multi 3630/3620 IDS à un port USB (port COM virtuel) du PC au moyen du câble de port USB.
- 5. Allumer le Multi 3630/3620 IDS.
- 6. Démarrer le processus de mise à jour en activant ok dans le programme d'actualisation du firmware.
- 7. Suivre les instructions du programme de mise à jour du firmware. Pendant le processus de programmation, on voit s'afficher un message et une indication de l'état d'avancement (en %). Le processus de programmation prend 5 minutes au maximum. Un message de clôture s'affiche lorsque la programmation a été effectuée avec succès. La mise à jour du firmware est achevée.
- 8. Déconnecter le Multi 3630/3620 IDS du PC. L'appareil de mesure et l'adaptateur WLM M IDS sont à nouveau opérationnels.

Après désactivation/activation de l'appareil, il est possible de contrôler si l'adaptateur WLM M IDS a repris la nouvelle version logicielle :

- $\bullet$  En cas de fonctionnement avec têtes de mesure OxiTop $^\circledR$ -IDS : Menu **<ENTER\_>** / *Service (fonc. avec sondes IDS)* / *Informations sur l'appareil*.
- En cas de fonctionnement avec sondes IDS : Menu **<ENTER\_>** / *Système* / *Service (fonc. avec sondes IDS)* / *Informations sur l'appareil*.

#### <span id="page-46-0"></span>**8.3 Mise à jour du firmware pour têtes de mesure OxiTop®-IDS**

Vous trouverez sur internet les mises à jour du firmware disponibles pour les têtes de mesure OxiTop<sup>®</sup>-IDS. Le programme de mises à jour du firmware permet d'effectuer avec un ordinateur personnel (PC) la mise à jour du firmware des têtes de mesure OxiTop®-IDS selon la version la plus récente.

Pour la mise à jour, connecter le Multi 3630/3620 IDS avec un PC via l'interface USB-B et démarrer le programme de mise à jour sur le PC.

Pour la mise à jour, sont requis :

- un port USB libre (port COM virtuel) sur le PC
- le driver pour le port USB (sur le CD-ROM joint à la livraison)
- le câble USB (compris dans la livraison du Multi 3630/3620 IDS)
- le firmware actuel de l'adaptateur WLM M (voir [\)paragraphe 8.2](#page-45-0)
- le firmware actuel de l'appareil de mesure (voir [paragraphe 8.1\)](#page-44-1)

Démarrer la fonction de mise à jour toujours seulement sur une seule tête de mesure OxiTop<sup>®</sup>-IDS.

- 1 Installer sur un PC la mise à jour du firmware téléchargé. Un classeur de mise à jour est créé dans le menu de démarrage de Windows. Si un classeur de mise à jour est déjà présent pour la tête de mesure OxiTop®-IDS, les nouvelles données s'y affichent.
- 2 Dans le menu de démarrage de Windows, ouvrir le classeur de mise à jour et lancer le programme de mise à jour du firmware pour la tête de mesure OxiTop®-IDS.
- 3 Raccorder le Multi 3630/3620 IDS à un port USB (port COM virtuel) du PC au moyen du câble de port USB.
- 4 Allumer le Multi 3630/3620 IDS.
- 5 Démarrer la mise à jour sur la tête de mesure OxiTop<sup>®</sup>-IDS dans le menu *Service* / *Mode mise à jour* (voir mode d'emploi de la tête de mesure OxiTop<sup>®</sup>-IDS).
- 6 Dans le programme de mise à jour du firmware sur le PC, lancer le processus de mise à jour avec OK. Le firmware est chargé et installé de manière automatique.
- 7 Suivre les instructions du programme de mise à jour du firmware. Pendant le processus de programmation, on voit s'afficher un message et une indication de l'état d'avancement (en %). Le processus de programmation prend 5 minutes au maximum. Un message de clôture s'affiche lorsque la programmation a été effectuée avec succès. La mise à jour du firmware est achevée.
- 8 La tête de mesure OxiTop<sup>®</sup>-IDS est à nouveau opérationnelle.

Il est possible de contrôler la version de firmware installée au niveau de la tête de mesure OxiTop®-IDS

(tête de mesure OxiTop®-IDS : Menu **<ENTER\_>** / *Système* / *Service Info...*.).

## Xylem | zīlam|

1) Tissu végétal qui achemine l'eau des racines vers le haut des plantes (en français : xylème) ; 2) Société leader mondial dans le secteur des technologies de l'eau.

Chez Xylem, nous sommes tous animés par un seul et même objectif commun : celui de créer des solutions innovantes qui répondent aux besoins en eau de la planète. Aussi, le cœur de notre mission consiste à développer de nouvelles technologies qui amélioreront demain la façon dont l'eau est utilisée, stockée et réutilisée. Tout au long du cycle de l'eau, nos produits et services permettent de transporter, traiter, analyser, surveiller et restituer l'eau à son milieu naturel de façon performante et responsable pour des secteurs variés tels que les collectivités locales, le bâtiment résidentiel ou collectif et l'industrie. Xylem offre également un portefeuille unique de solutions dans le domaine des compteurs intelligents, des réseaux de communication et des technologies d'analyse avancée pour les infrastructures de l'eau, de l'électricité et du gaz. Dans plus de 150 pays, nous avons construit de longue date de fortes relations avec nos clients, qui nous connaissent pour nos marques leaders, notre expertise en applications et notre volonté forte de développer des solutions durables.

#### **Pour découvrir Xylem et ses solutions, rendez-vous sur xylem.com.**

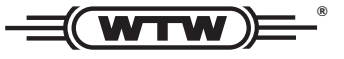

Xylem Analytics Germany Sales GmbH & Co. KG **WTW** Am Achalaich 11 82362 Weilheim Germany **Service et retours:**

 $T_{\mathsf{P}}$ . Fax: E-Mail Internet: www.xylemanalytics.com +49 881 183-325 +49 881 183-414 wtw.rma@xylem.com

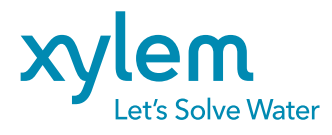

Xylem Analytics Germany GmbH Am Achalaich 11 82362 Weilheim Germany

 $\epsilon$ UK